**SilverAge Software, Inc.**

# <span id="page-0-0"></span>**HandyFile Find And Replace: Office Edition**

*(also applies to Text Aid Kit)*

**Version 3.3** 

**User Guide** 

# **CONTENTS**

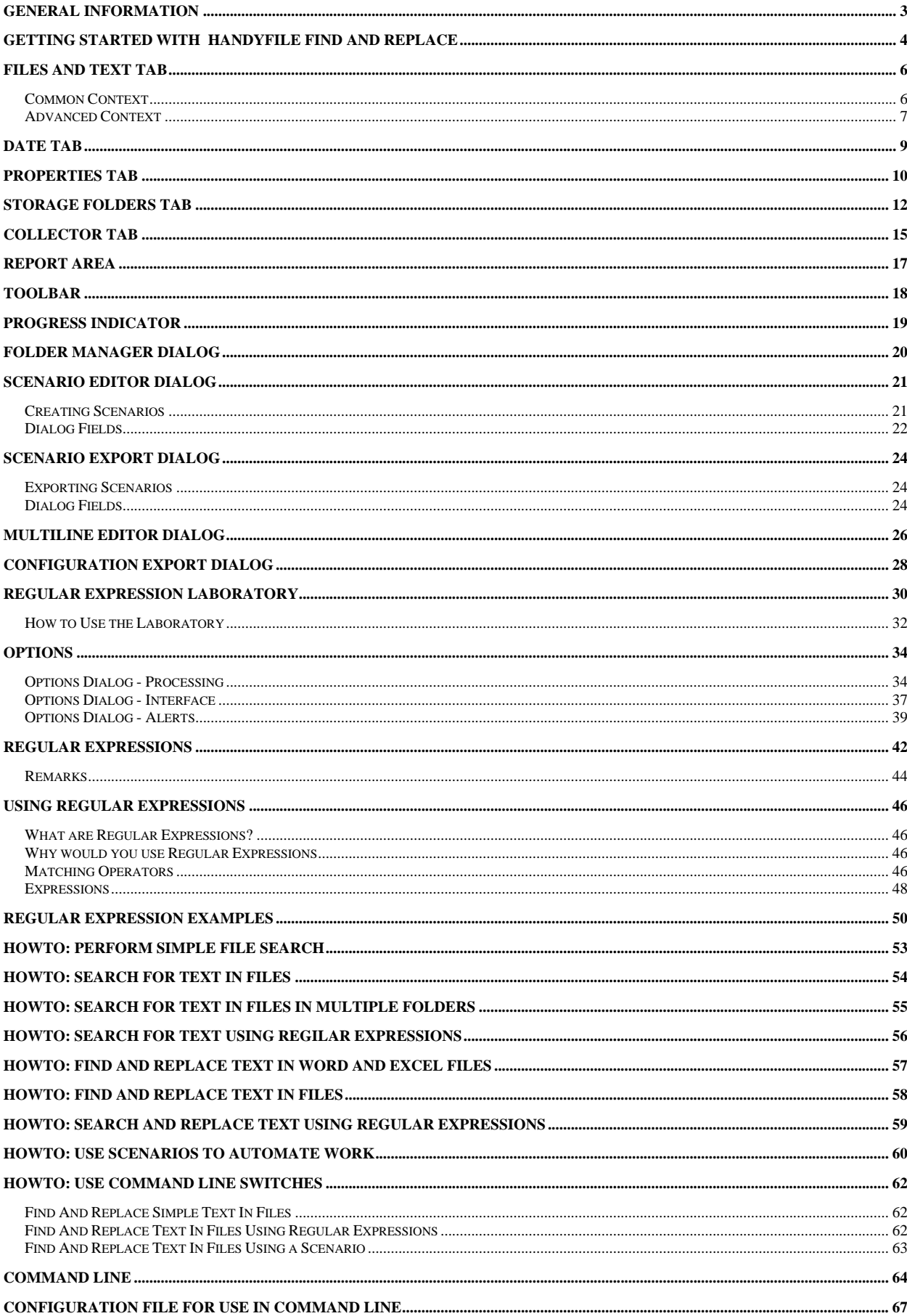

# <span id="page-2-0"></span>**General Information**

**HandyFile Find and Replace** is an assistant simple to use tool to help you process text in a number of files with a single click.

**HandyFile Find and Replace: Office Edition** supports the following file types.

- **Plain text files**: SGML documents (HTML, XML, etc.), source code and any other plain text files.
- **Microsoft® Office™** files: **Microsoft Word** documents (.doc, .rtf) and **Microsoft Excel** documents (.xls). This feature requires that these components of the **Microsoft Office** are installed on your computer.

**HandyFile Find and Replace: Text Aid Kit** does not support the **Microsoft® Office™** files.

## **Major advantages**

- Works fast, even with regular expressions.
- Supports regular expressions with extended syntax.
- Supports multiline searches and replacements.
- Supports various command line parameters.
- Comprehensive and clear user interface.
- Text viewer to browse through the results!
- Binary viewer to display the binary files!
- Intelligible diagnostic messages.
- Keeps your files safe as the process of replacement is undertaken in memory, not in files.
- Ability to modify read-only files and restore their attributes after processing.
- Custom back-up and target folder modes.
- Supports environment variables expansion in paths.
- Search and replace *Scenarios* to deliver the utmost operability!

## **Checking for updates**

You can easily check for product updates by right-clicking the application icon in the system tray and selecting command **Check for updates**. Please ensure that you are connected to the Internet before doing so.

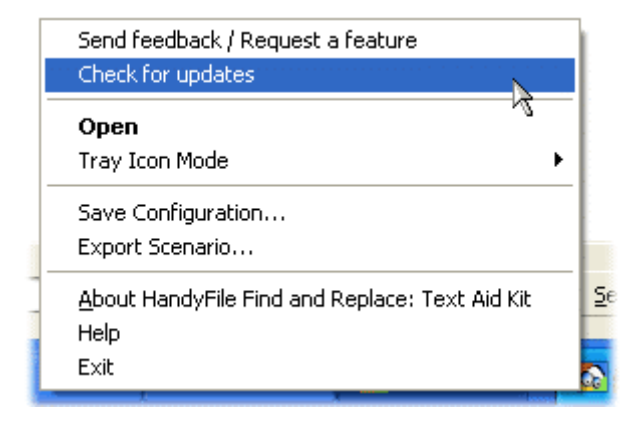

# <span id="page-3-0"></span>**Getting Started with HandyFile Find And Replace**

This is the short description of operating the **HandyFile Find And Replace**. After you have read it, you can start working with the software. If you need more information on any particular feature, please read the corresponding topics. Many frequently used operations are described in the **Common Tasks** section.

- 1. Set the path to the **folder** containing the files to process. You can click the **Browse** button to locate the folder.
- 2. Check the **Recurse subfolders** box if you want to change files in the recurred subfolders of the folder you have specified.
- 3. Set the one or more **file types** (masks).

#### **Examples:** \*.txt \*.txt;\*.html prod\*.html;prod\*.asp

- 4. If you need to use the regular expressions, check the **Regular expressions** box.
- 5. Type in the text to search for (**Find What** field).

*(Optional)* If your text contains multiple lines, you can click button  $\leq$  to open the **Multiline Editor** to enter the text.

- 6. Type in the text to replace the fount text (**Replace with** field). You can leave this field empty to delete the found text.
- 7. *(Optional step)* **Additional search criteria** can be set if needed:

#### **Date Tab**

1. Specify whether change all files or those having the definite date only. You can set the range implicitly, or in days from the current day, or in months from the current month. The day range includes the first and the last day.

#### **Properties Tab**

- 2. Specify whether change all files or those having the definite size only. When setting the size, please note that when kilobytes are chosen as the measurement unit, this value is multiplied by 1024.
- 3. Specify should the application process read-only files. If needed, you may choose to set this attribute back after the file is processed.
- 8. Click **Search** to just search for files, or **Replace** to replace. The **Search only** box forces the search mode even if **Replace** is clicked.

The process of search (and replace) began. You can always interrupt it by pressing **Stop**.

After the process of search and/or replacement is over, you may open the desired file with the HandyHTML Studio by double-clicking it in the list.

# **User Interface**

# <span id="page-5-0"></span>**Files and Text Tab**

This is the main page that allows you to set preferences and parameters for the search and replace process.

This page can have two visual contexts - common and advanced.

# **Common Context**

The *common* visual context is active by default and is most commonly used. The illustration below shows how the tab looks in this mode.

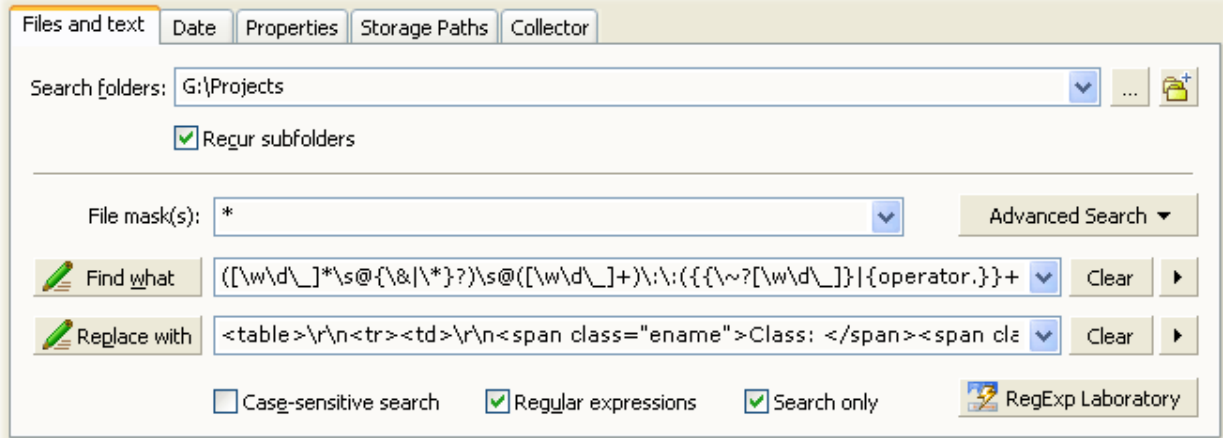

The table below describes the tab fields.

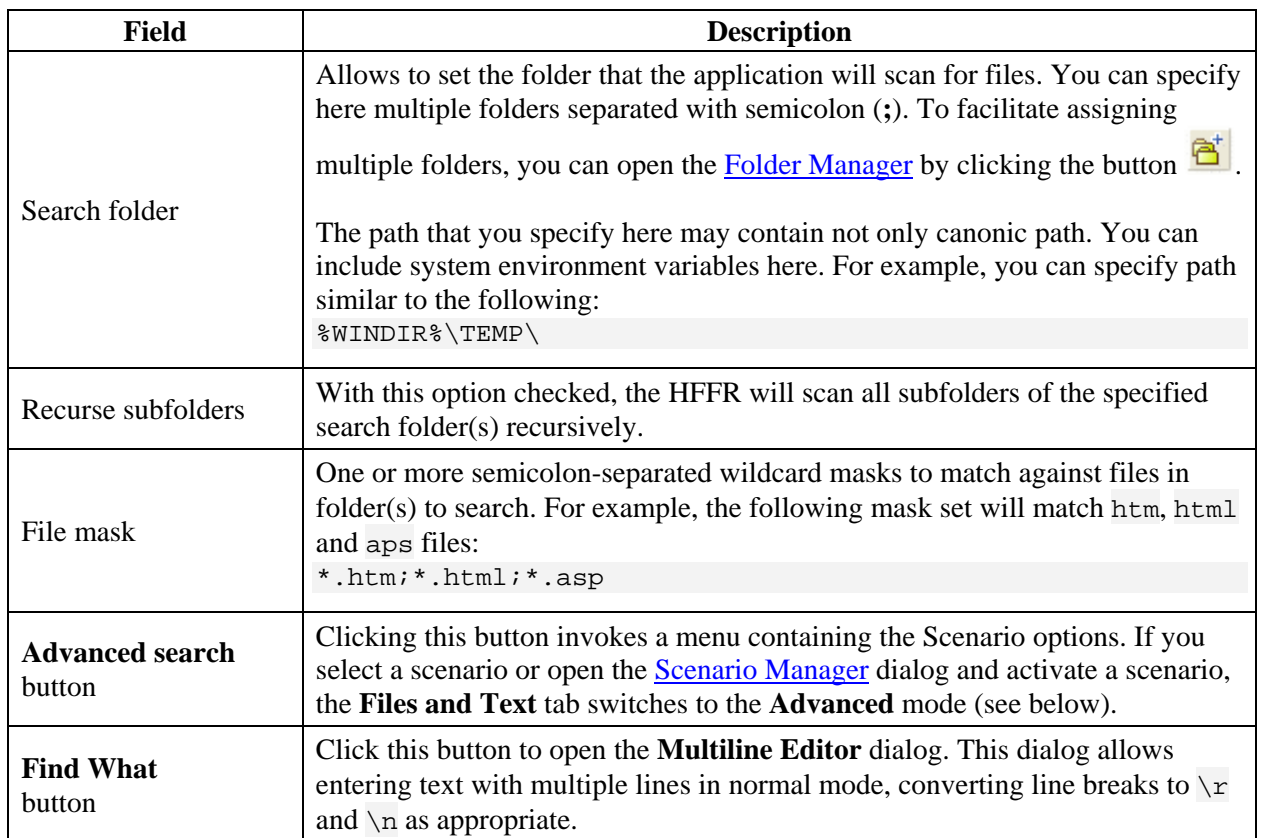

<span id="page-6-0"></span>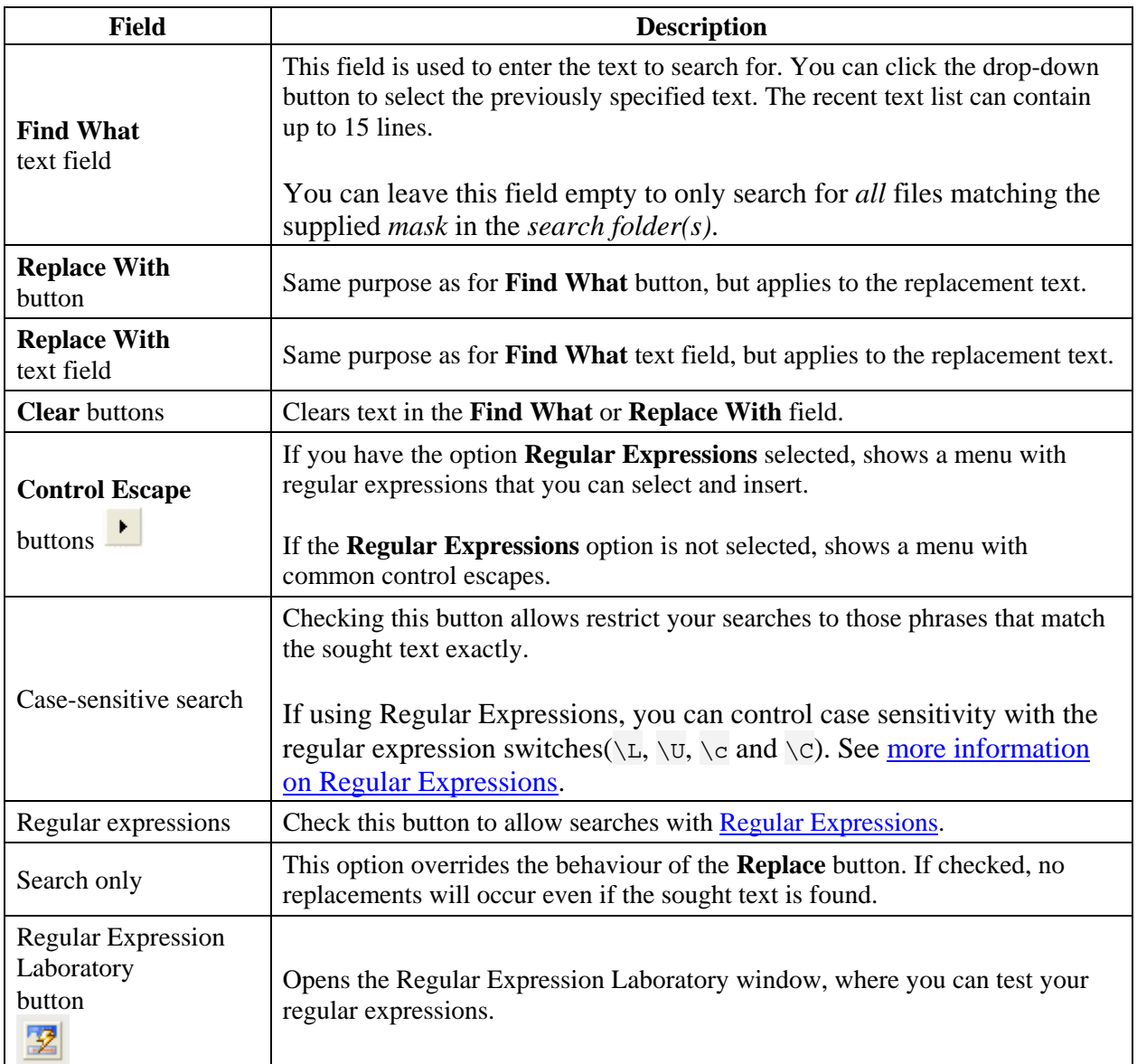

# **Advanced Context**

The Advanced visual context is active in case any search Scenario is active. In this mode, all standard text options are disabled and the corresponding controls hidden. The scenario name is displayed instead:

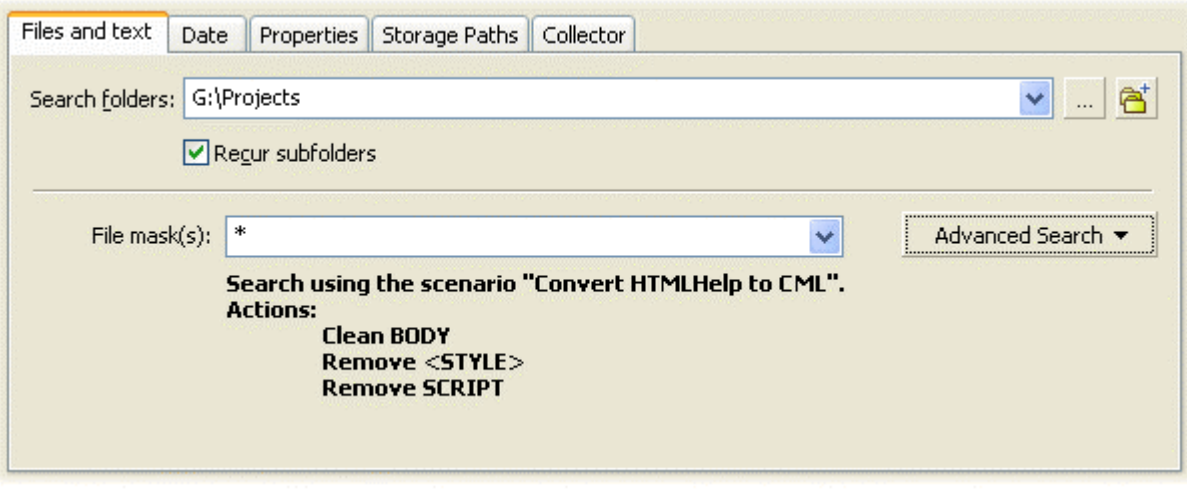

# <span id="page-8-0"></span>**Date Tab**

This tab allows you to specify the date or range of dates that the matching files should have been created, opened or changed.

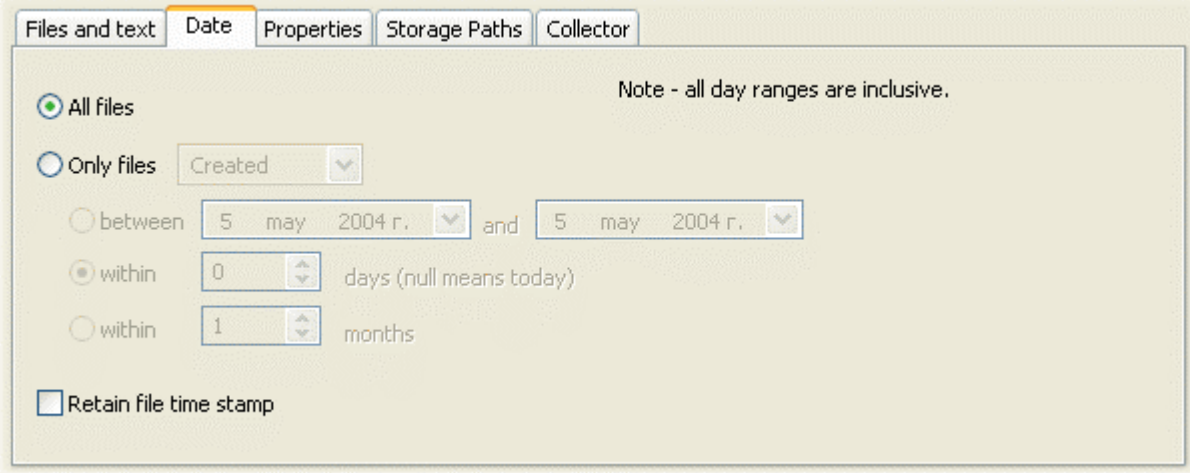

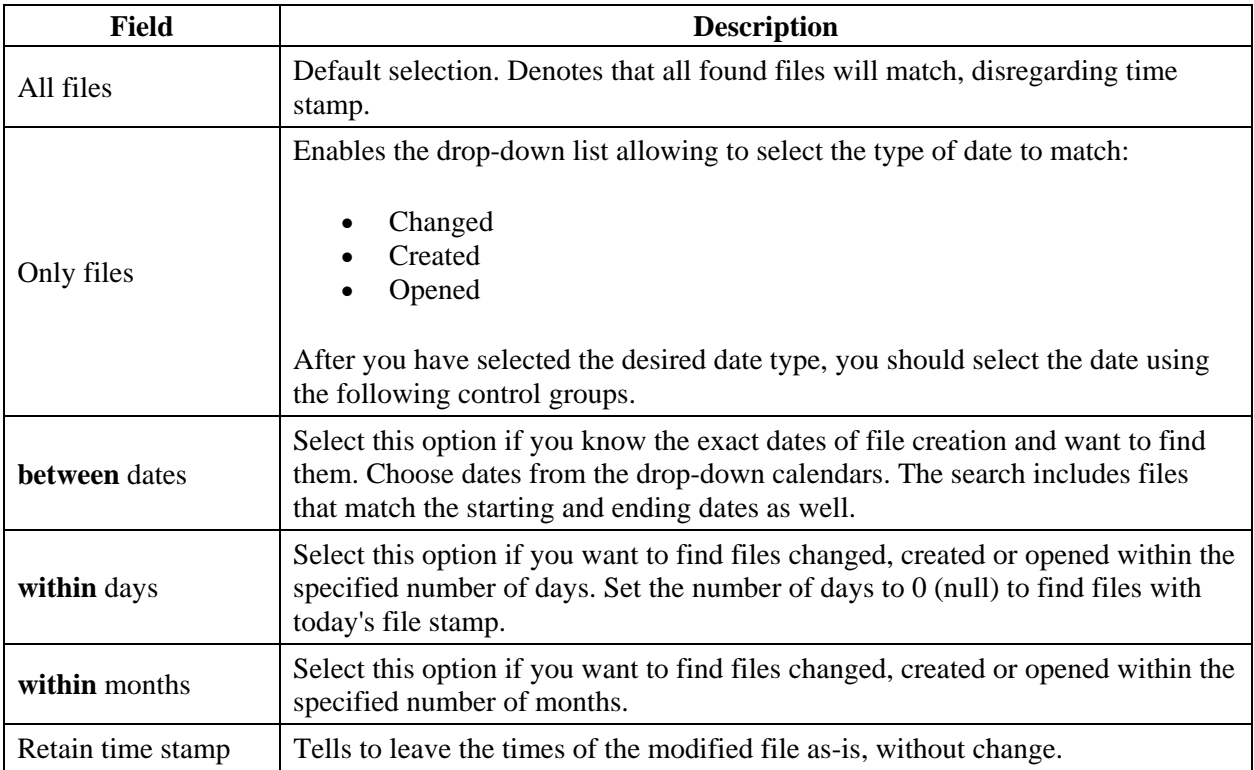

The table below describes the tab fields.

# <span id="page-9-0"></span>**Properties Tab**

This page contains various options to control file matching and perform userdefined operations.

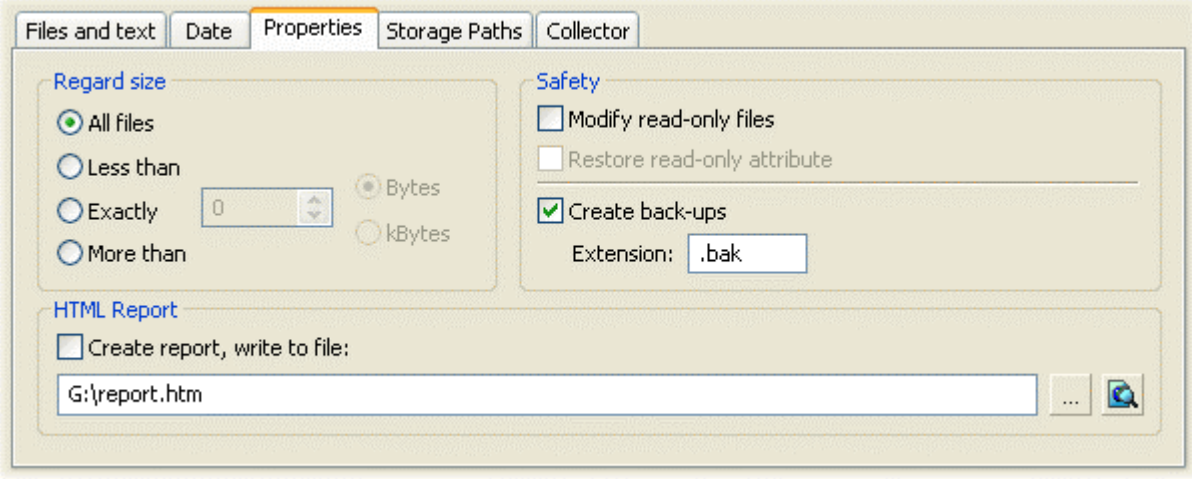

The tables below describe the tab fields.

# **Regard Size Group**

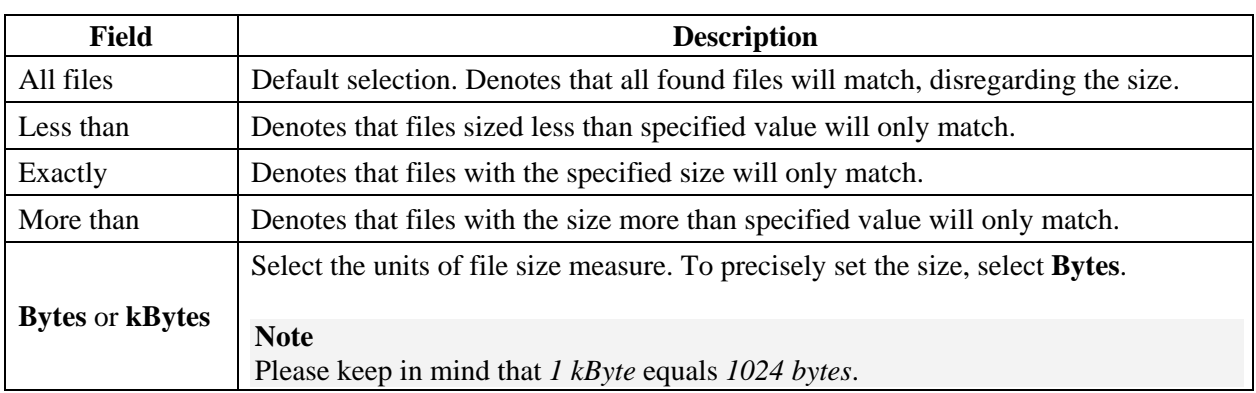

# **Safety Group**

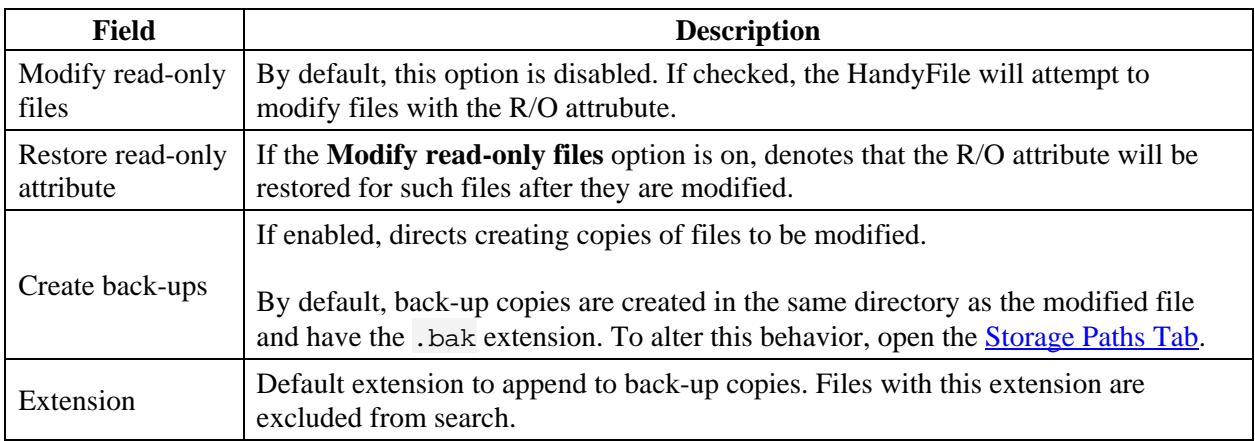

## **HTML Report**

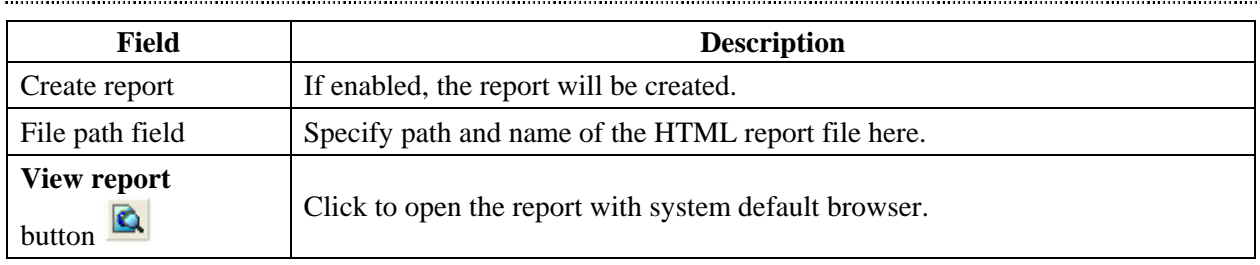

# <span id="page-11-0"></span>**Storage Folders Tab**

The **HandyFile Find And Replace** is capable of storing the back-up copies and processed files in folders other than specified source folder(s). This tab allows to specify rules that the **HandyFile** will use when creating and copying files.

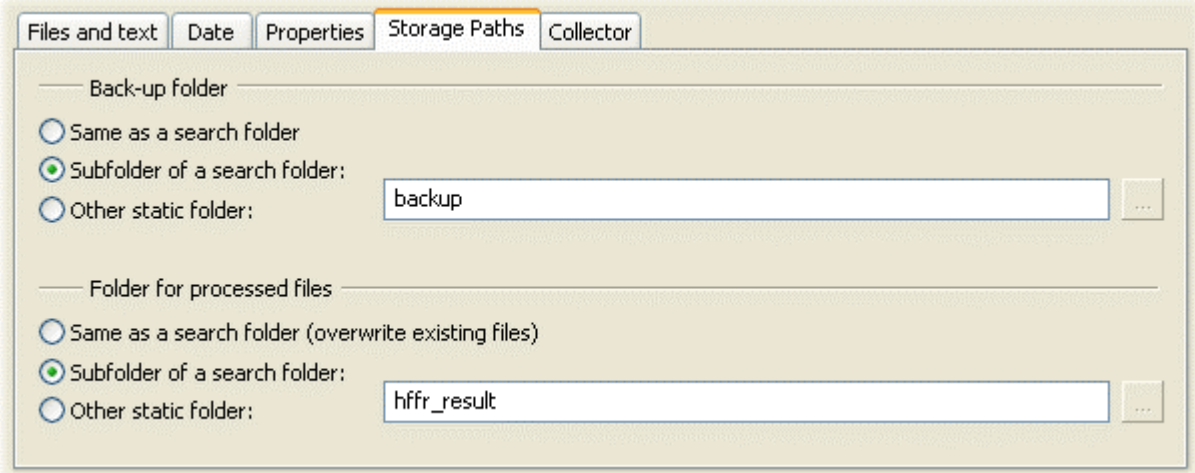

The tables below describe the tab fields.

## **Back-up Folder Group**

Any of the following options is only applicable if the **Create back-ups** option is set on the **Properties** [Tab](#page-9-0). Otherwise, no backup copies are created.

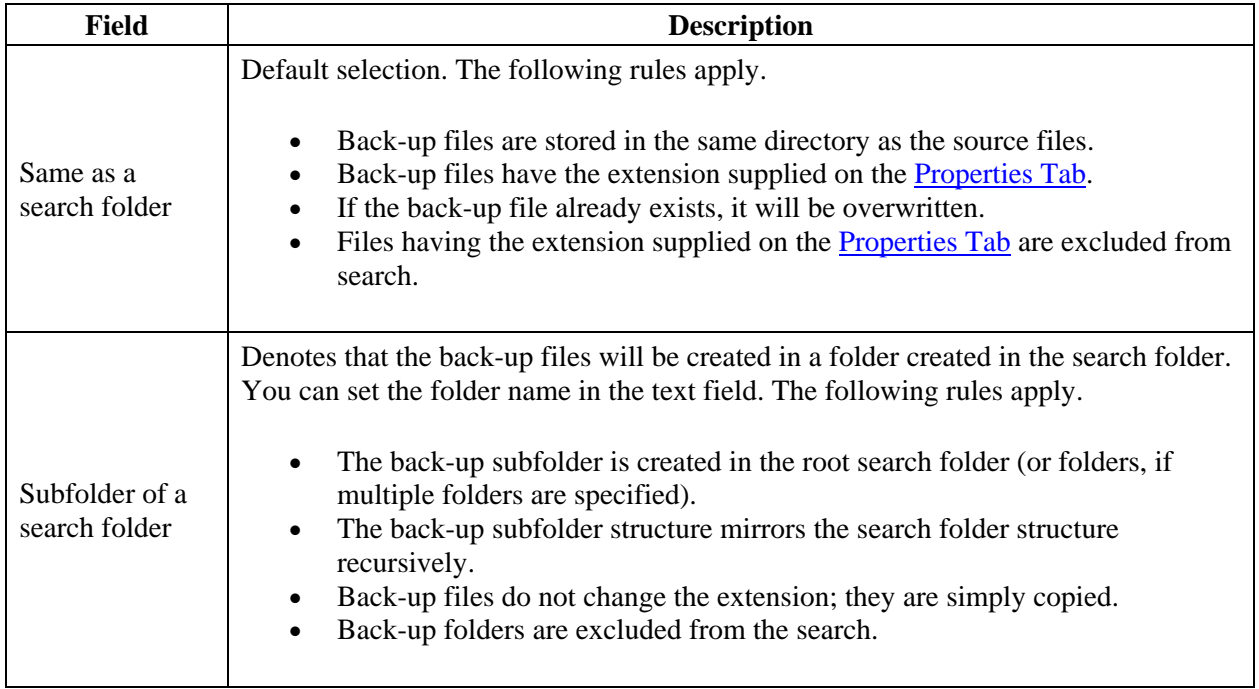

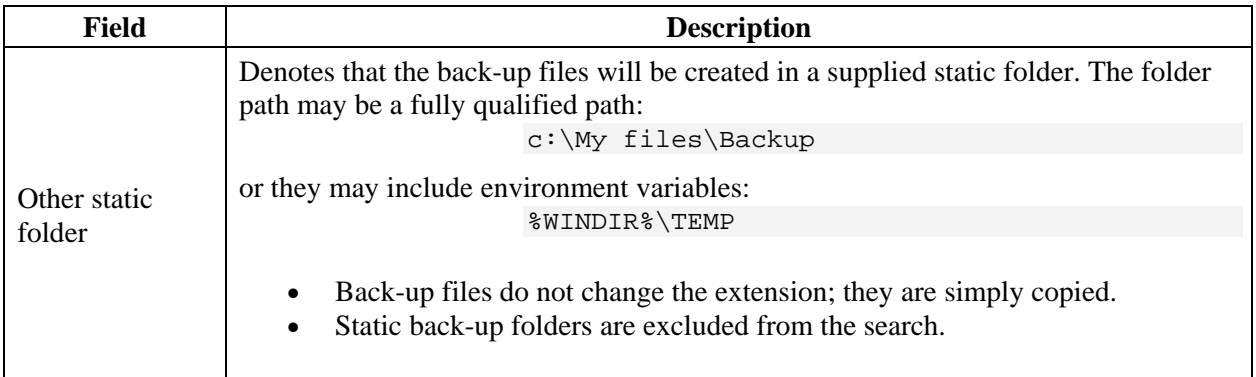

## **Folder for Processed Files Group**

These options control where the processed files are stored. Any of the following options is only applicable if the **Find What** field is not empty and the **Search only** option is *not* checked on the [Files and Text Tab](#page-5-0) - that is, any replacement may have occurred.

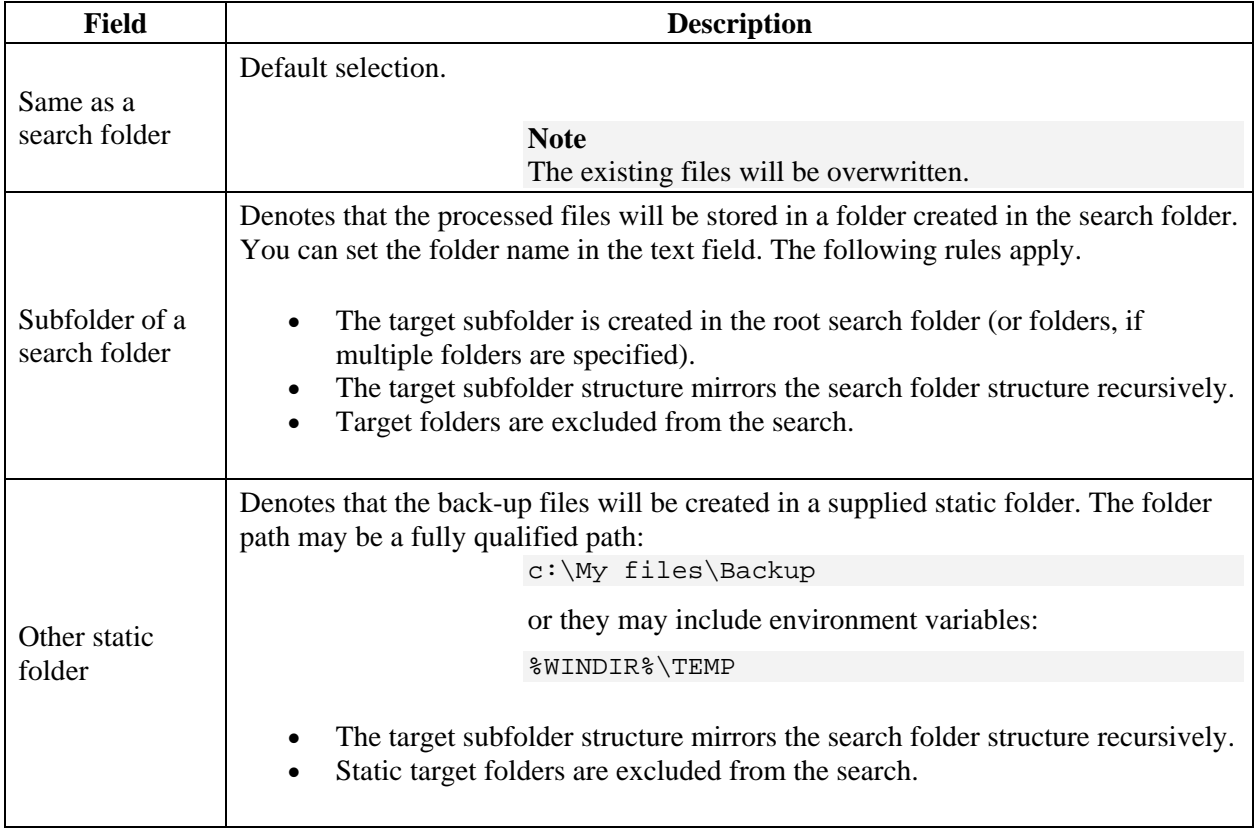

## **Remarks**

General rules for creating names for directories (and files) on the Windows platform include the following:

- Use any character in the current code page for a name, but do not use a path separator, a character in the range 0 through 31, or any character explicitly disallowed by the file system. A name can contain characters in the extended character set (128–255).
- Use the backslash  $\langle \rangle$ , the forward slash  $\langle \rangle$ , or both to separate components in a path. No other character is acceptable as a path separator.
- Use a period (.) as a directory component in a path to represent the current directory.
- Use two consecutive periods  $(.)$  as a directory component in a path to represent the parent of the current directory.
- Use a period (.) to separate the base file name from the extension in a directory name or file name.
- Do not use the following characters in directory names or file names, because they are reserved:

 $\langle >: "/\rangle$ 

- Do not use device names, such as *aux*, *con*, *lpt1*, and *prn*, as file names or directory names.
- Do not assume case sensitivity. Consider names such as *OSCAR*, *Oscar*, and *oscar* to be the same.
- The following reserved words cannot be used as the name of a file: CON, PRN, AUX, CLOCK\$, NUL, COM1, COM2, COM3, COM4, COM5, COM6, COM7, COM8, COM9, LPT1, LPT2, LPT3, LPT4, LPT5, LPT6, LPT7, LPT8, and LPT9. Also, reserved words followed by an extension—for example, NUL.tx7—are invalid file names.

(Source: *Microsoft Developer Network* [http://msdn.microsoft.com\)](http://msdn.microsoft.com/)

# <span id="page-14-0"></span>**Collector Tab**

This page allows you to store the found text (or the text you want to replace the found text with) in an arbitrary file. Such collector function allows to:

- generate CSV files with e-mail addresses from a number of HTML pages;
- form a source code documentation draft by collecting the function prototypes;
- perform any other operations that require data gathering.

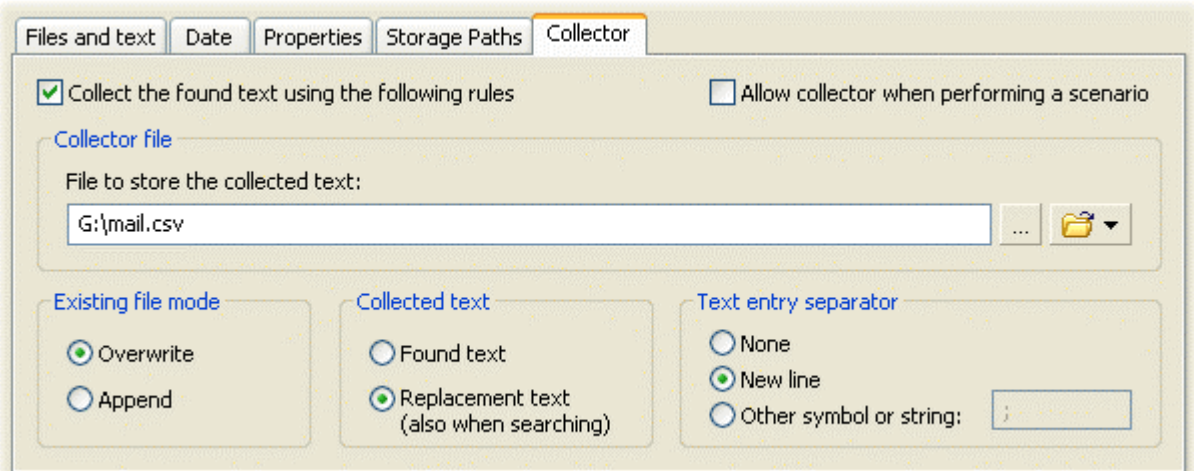

## **Using The Collector**

Follow the steps below to gather text from files and store it in a collector file.

- 1. Specify the search location, file mask(s), text to find (and optionally to replace this mostly applies to regular expressions) as usually.
- 2. On the **Collector** tab, check the box **Collect...**
- 3. Specify the collector file path and name.
- 4. If you want to create a new collector file, select the **Overwrite** file mode. Otherwise, select the **Append** mode.
- 5. Set what kind of text you want to collect **Found** text of **Replacement** text. Choosing the **Replacement text** option allows you to alter the found text in any way, even if you do not perform the actual replace.
- 6. Choose the kind of **separator** to insert between each added text entry.
- 7. Click the **Search** button (or **Replace** if you need to simultaneously perform the replace operation).

The tables below describe the tab fields.

#### **General Options**

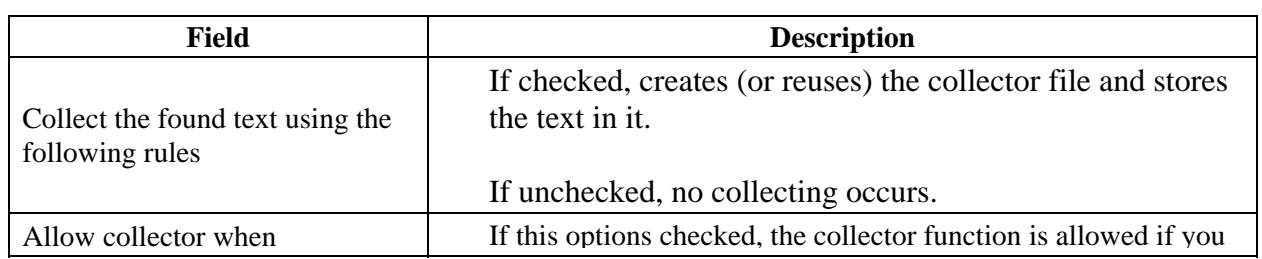

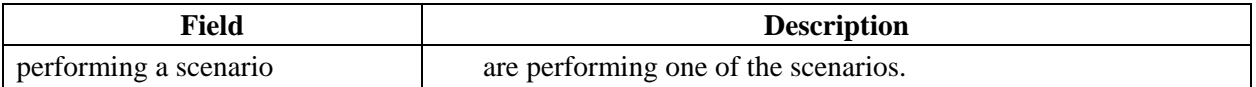

## **Collector file**

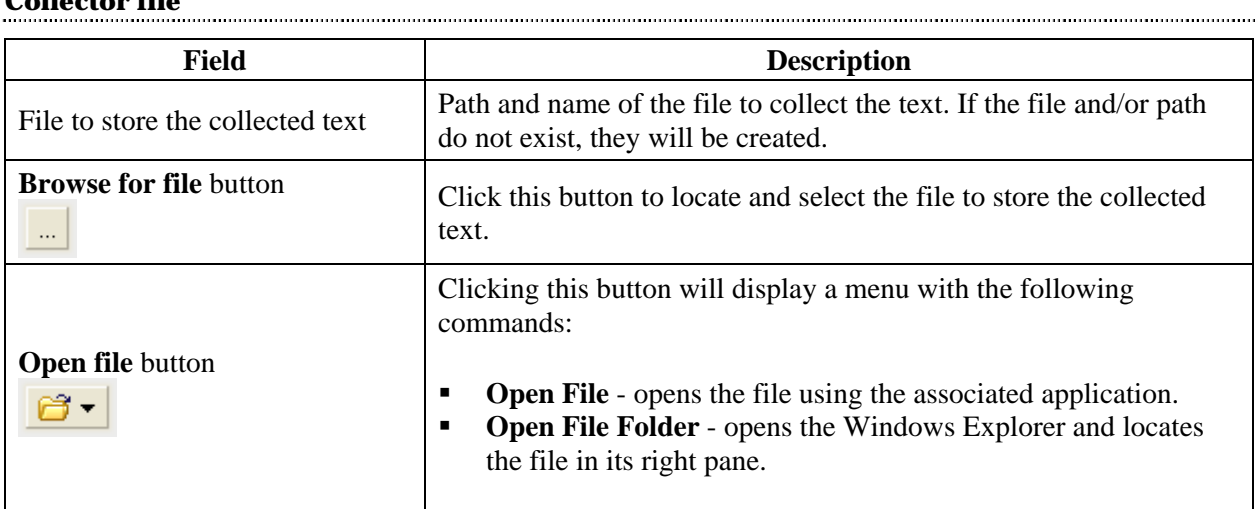

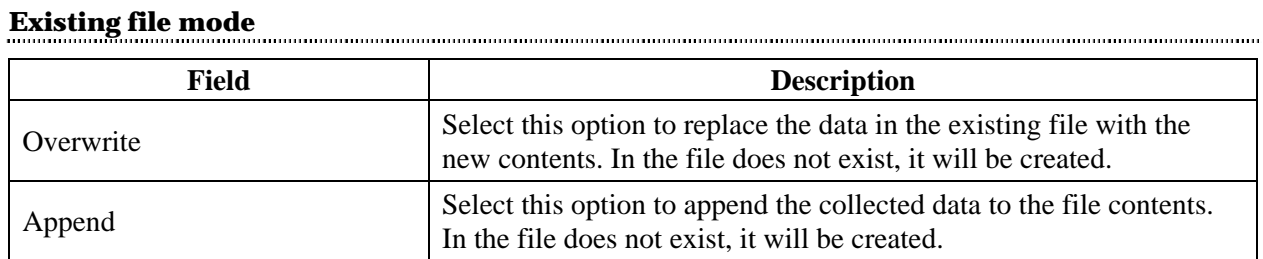

# **Collected text**

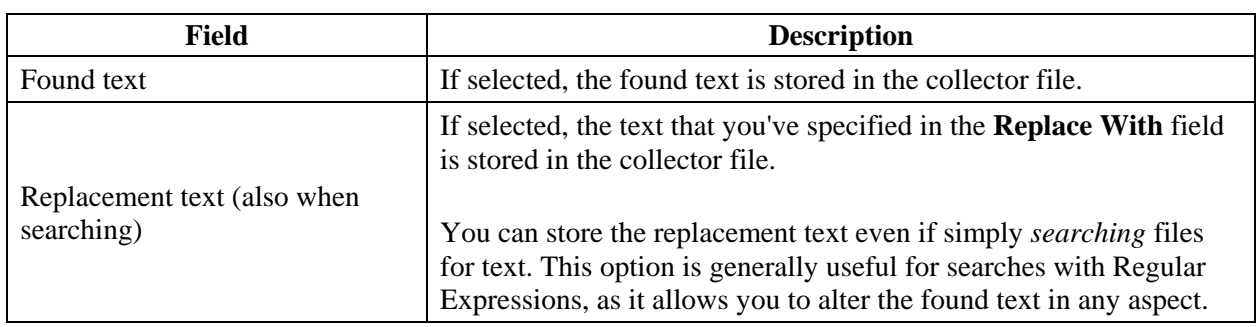

## **Text entry separator**

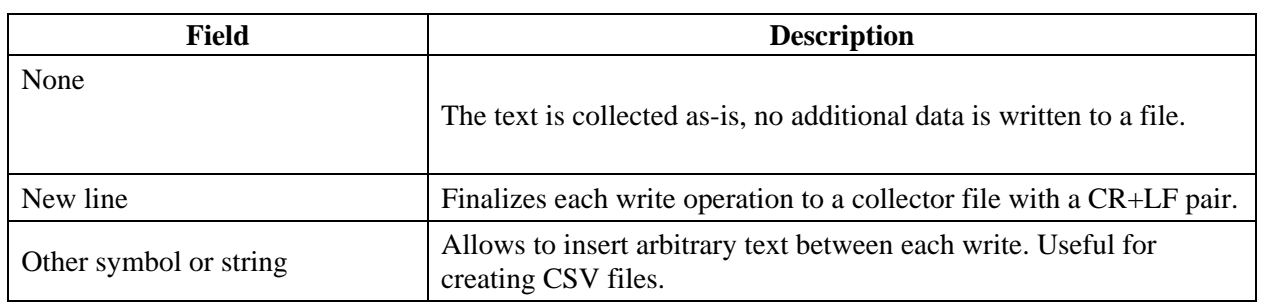

# <span id="page-16-0"></span>**Report Area**

The **Report Area** displays information on the find (and replace) process. The **Report Area** consists of the two main areas: the **File Match Tree** and the **Text Viewer**.

The **File Match Tree** contains information on files that has been processed and matches. Root elements of the tree displays basic information: relative file path, number of hits and the time spent for the operation.

- If any match(es) has been found in the file, they are displayed as the *child elements of the file*.
- Click the *plus icon* to expand the file element and view matches.
- Right-click on any file to invoke a context menu with options to open the file and explore the folder that contains this file.

The **Text Viewer** loads the currently selected file and highlights the matching text so you can easily browse through it. To facilitate browsing, you can select a match in the tree and view it in the text viewer.

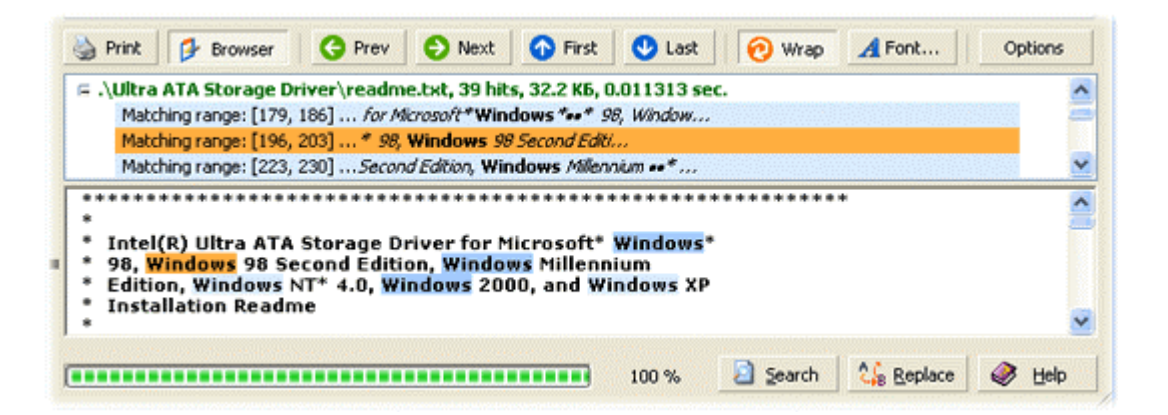

If the viewed file is considered binary (see Options for more information), the text view is replaced with hexadecimal binary view:

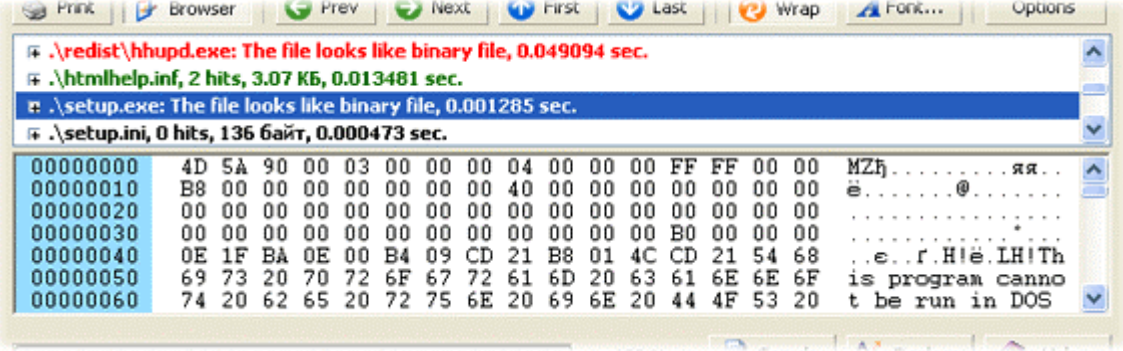

*Since version 3.1*, there are 2 buttons to start processing: **Search** and **Replace**. Behaviour of the **Replace** button may be overridden by using the **[Search only](#page-5-0)** option.

<span id="page-17-0"></span>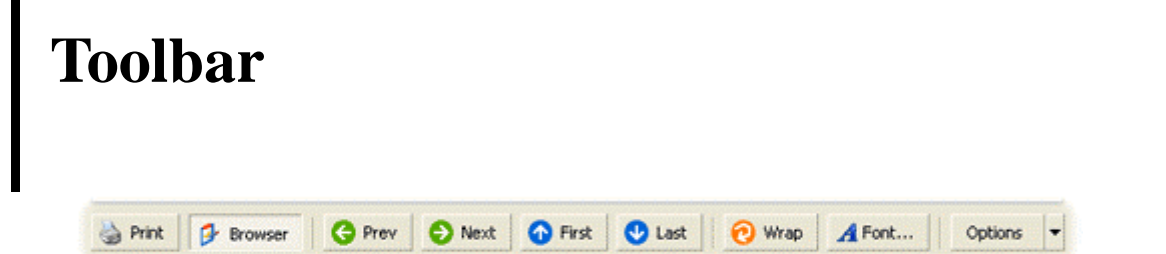

The **Toolbar** contains various useful commands. The command description is provided below.

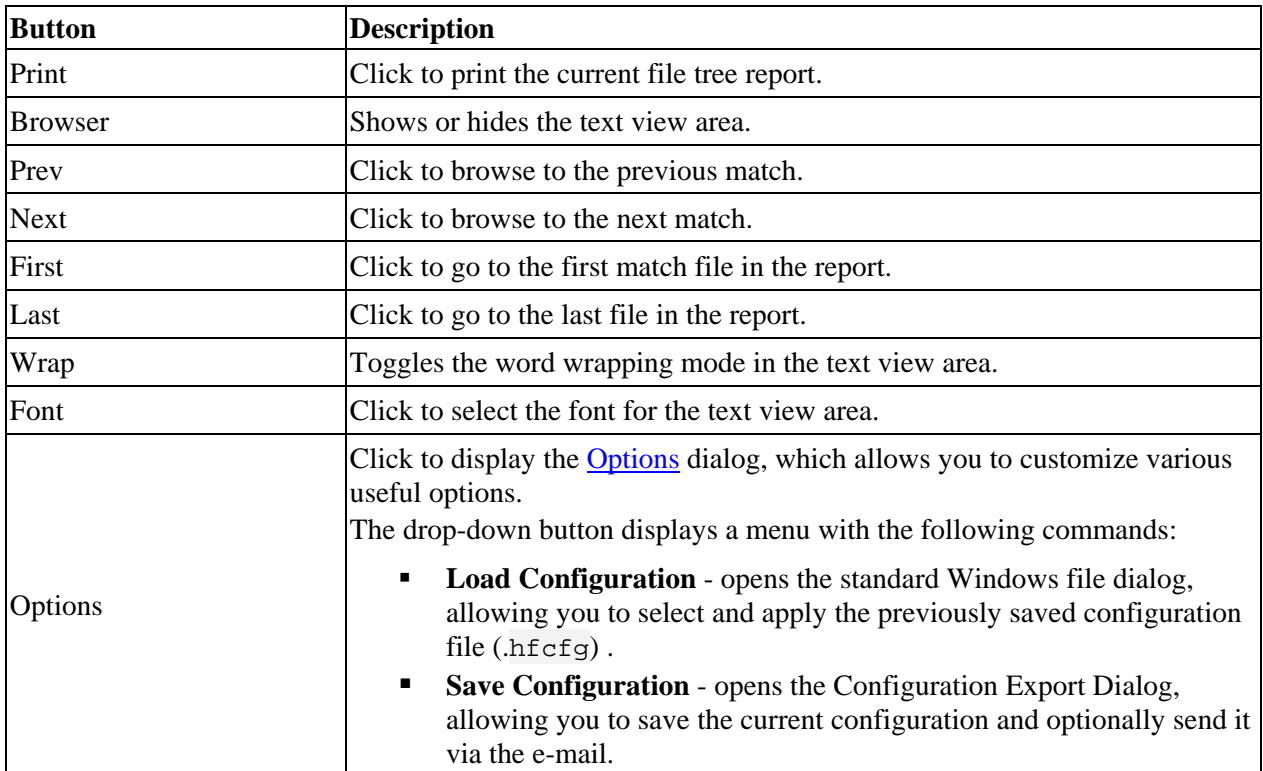

# <span id="page-18-0"></span>**Progress Indicator**

The progress indicator shows the relative amount of files processed and to be processed.

**NAMES | 100 %** (\*\*\*\*\*\*\*\*\*\*\*\*\*\*\*\*\*

> In some circumstances, the indicator may show value less than 100% after the processing completes. This means that not all files in the search folder satisfy the search parameters.

# <span id="page-19-0"></span>**Folder Manager Dialog**

The **Folder Manager** dialog is the convenient frond-end for specifying and storing sets of multiple folders in which the search process is to be performed.

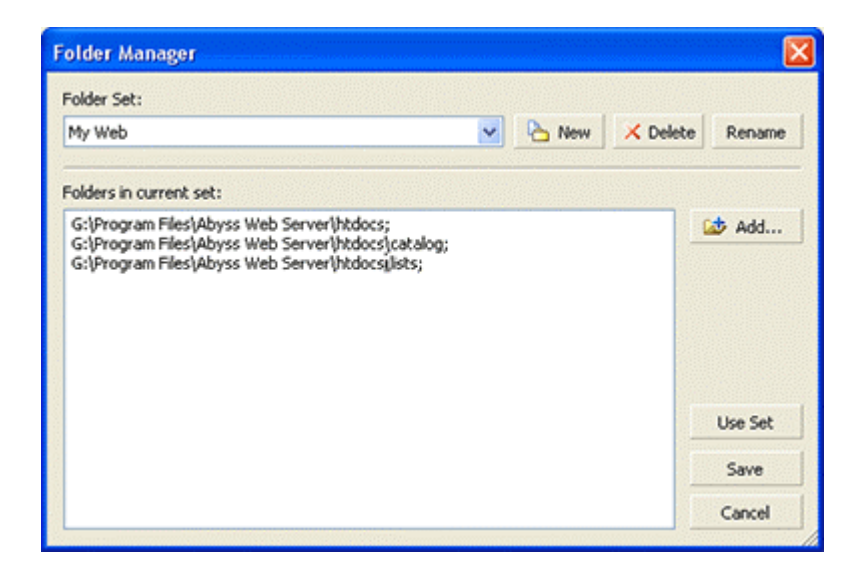

To create a new folder set, click the **New** button. After the new set is created, you can add folders to it by clicking the **Add...** button.

The table below describes the dialog fields.

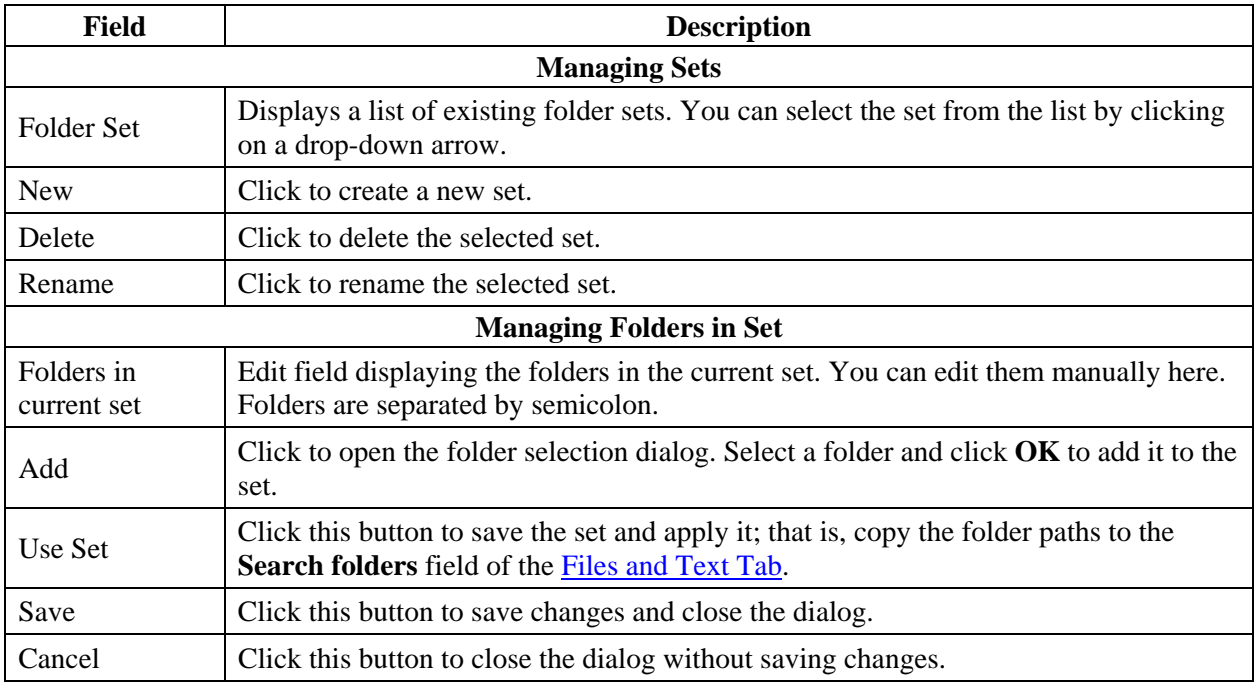

# <span id="page-20-0"></span>**Scenario Editor Dialog**

Very often the search and replace operation requires that you replace different multiple strings in a file or files. You can do it by specifying the search and replace text consequently. This is a monotonous annoying routine. The **HandyFile Find And Replace** offers a neat solution to this problem - the **Scenarios**.

A **Scenario** is a set of search and replace text and conditions applied consequently to a file or files. Such a set of text and conditions is referred to as an **Action**. You can create a scenario using the **Scenarios** dialog.

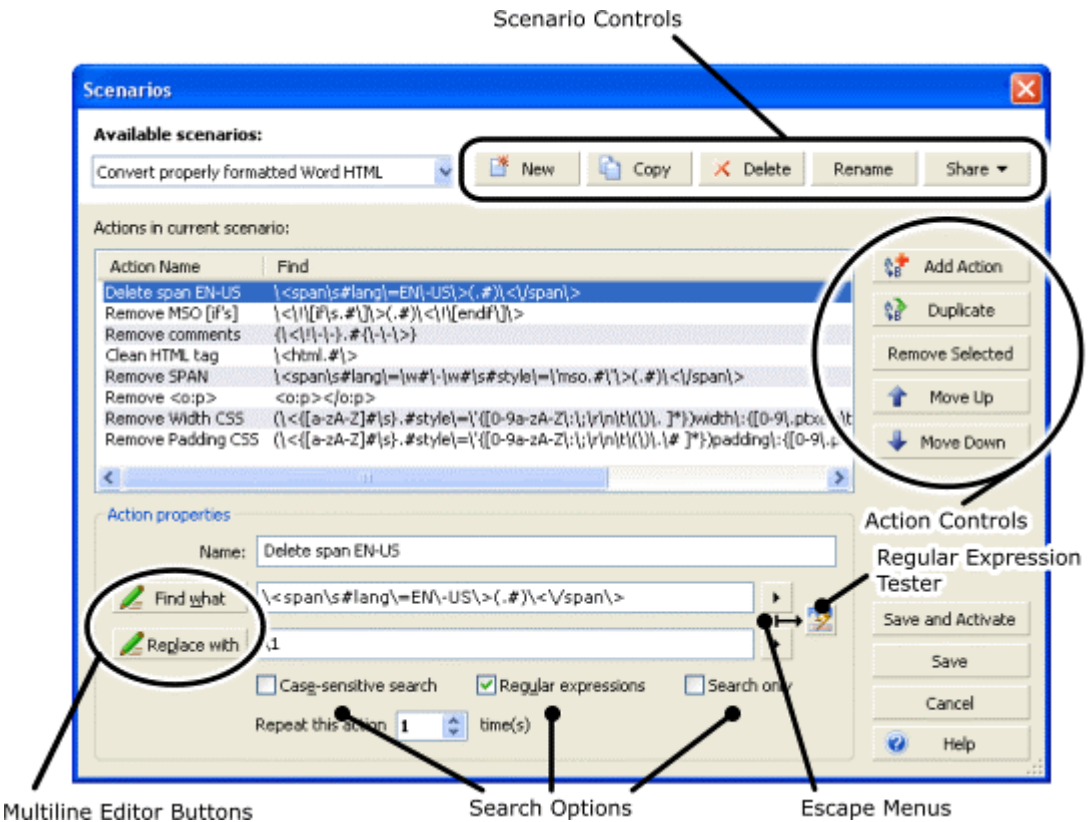

# **Creating Scenarios**

Follow the steps below to create and use a scenario.

- 1. Click the **New** button to create a scenario. In the **Name** dialog box, provide a name for the scenario.
- 2. Click the **Add Action** button to create a new action.
- 3. Specify the sensible name for the action. This is essential if you want to edit your scenario some time later.
- 4. Specify text and options for the action.
- 5. Repeat steps 4 and 5 to create more actions.
- 6. Click either **Save and Activate** or **Save** button. If you click **Save and Activate**, the new scenario will be activated.

# <span id="page-21-0"></span>**Dialog Fields**

The tables below describe the dialog fields.

## **Available Scenarios Group**

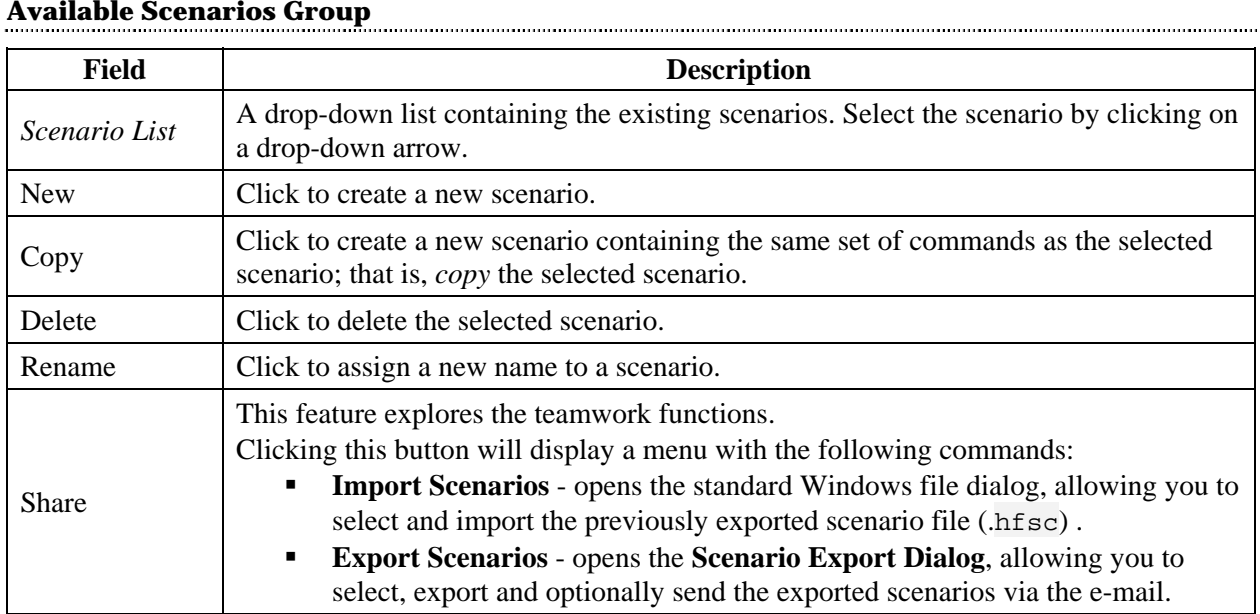

## **Scenario Actions Group**

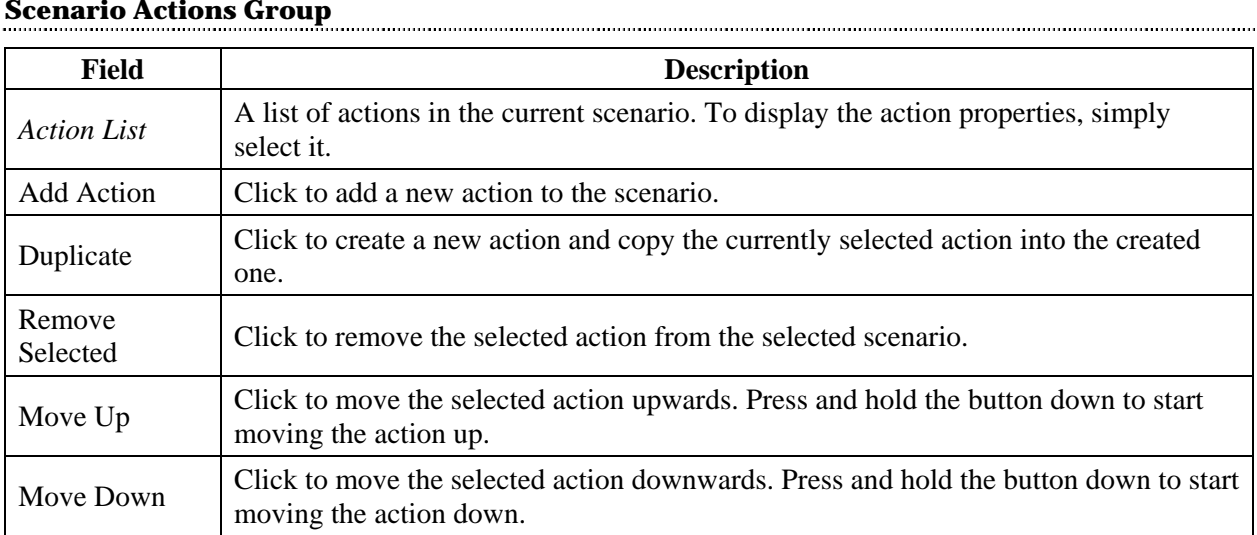

# **Action Properties Group**

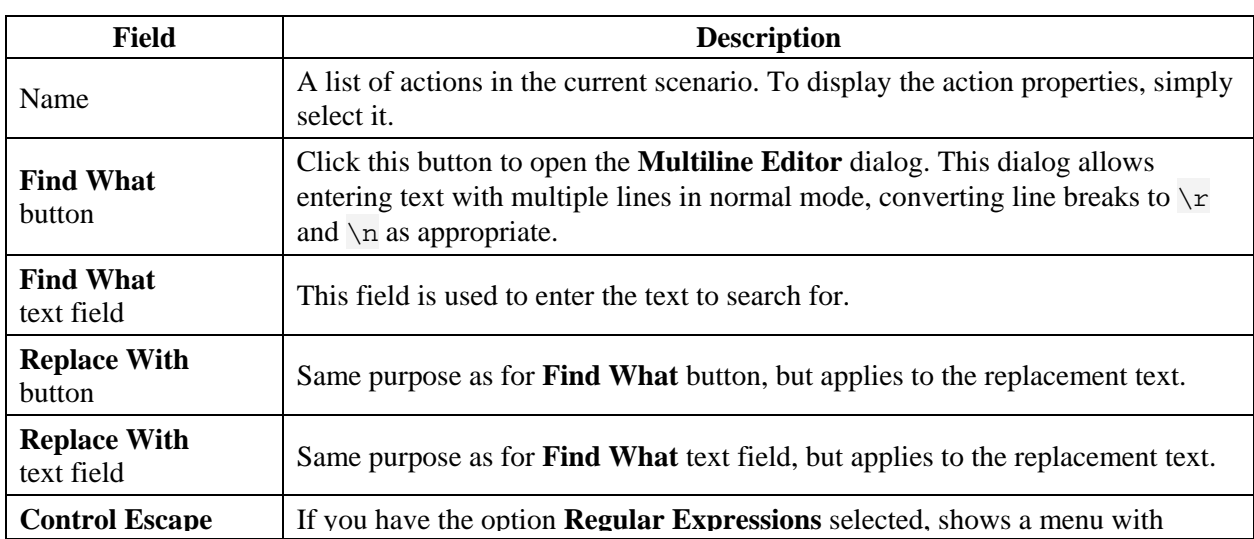

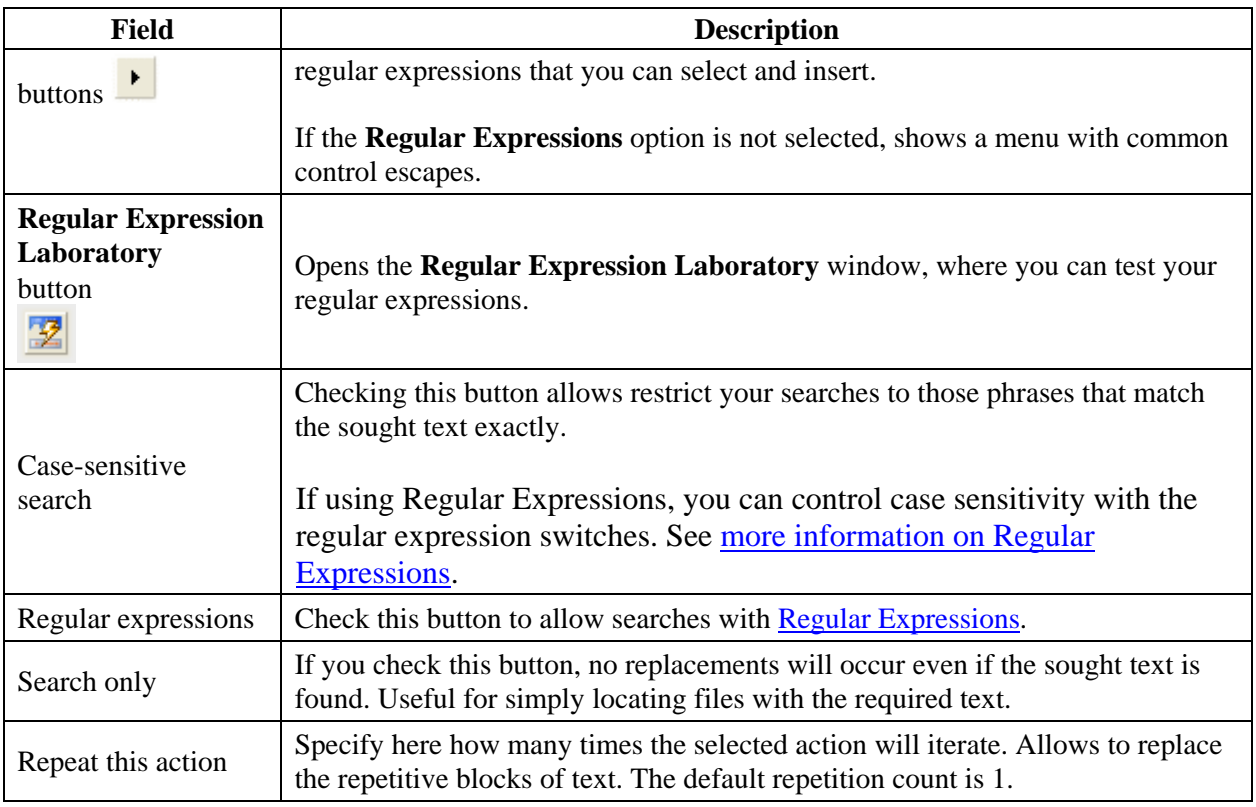

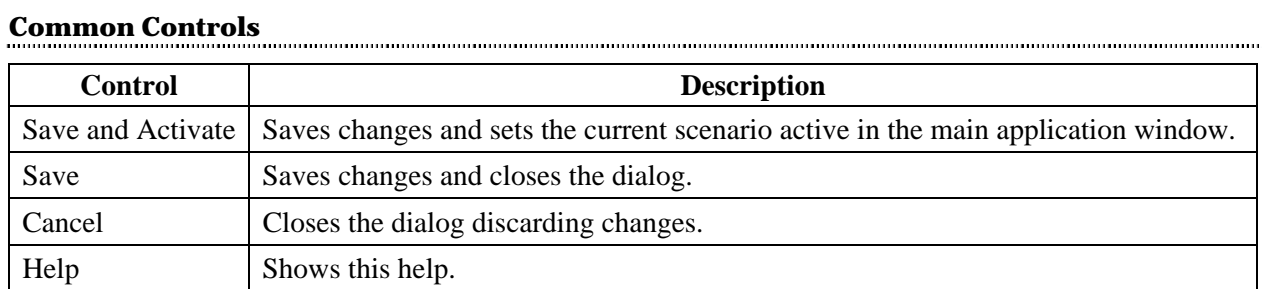

# <span id="page-23-0"></span>**Scenario Export Dialog**

The Scenario Export Dialog offers the user interface for exporting the HandyFile Find and Replace scenarios, which enables you with the teamwork options.

Each of the scenario is exported in an individual file in the user-supplied location.

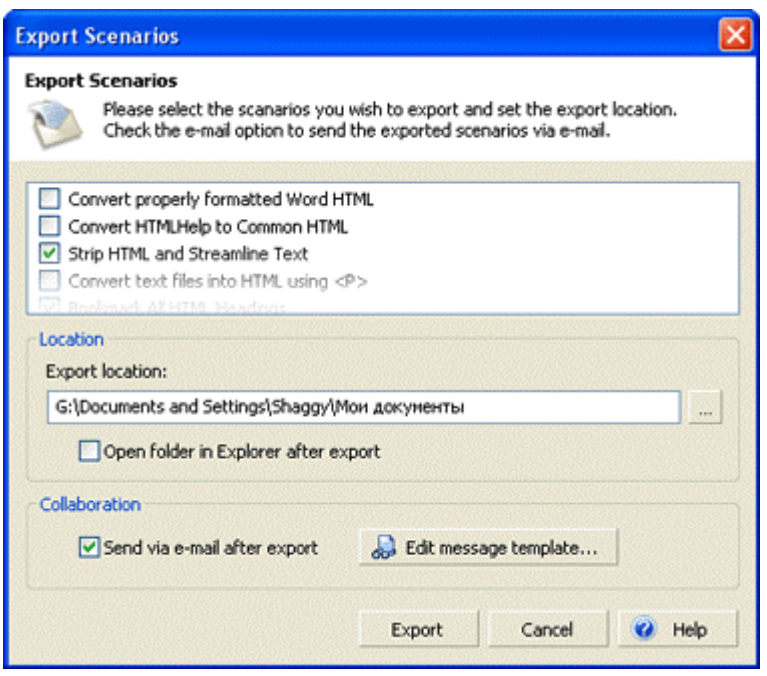

# **Exporting Scenarios**

Follow the steps below to export a scenario (or a set of scenarios).

- 1. In the **Scenario Editor Dialog**, click the **Share** button and select the **Export Scenarios** menu item.
- 2. In the **Scenario Export Dialog**, select the scenarios you want to export by checking the corresponding scenario boxes.
- 3. Specify the folder in which you want to store the exported scenarios. If you want to view the folder in **Windows Explorer** after the export, check the **Open folder...** button.
- 4. If you want to send the exported scenarios to your colleagues right after the export is done, check the **Send...** option. This will open the standard message creation window of your default e-mail client, with the exported files attached.
- 5. Click the **Export** button.

# **Dialog Fields**

The tables below describe the dialog fields.

### **Location**

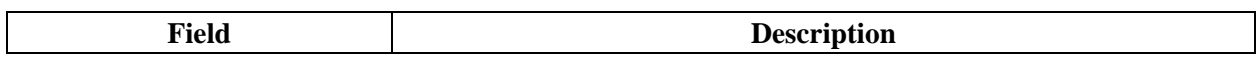

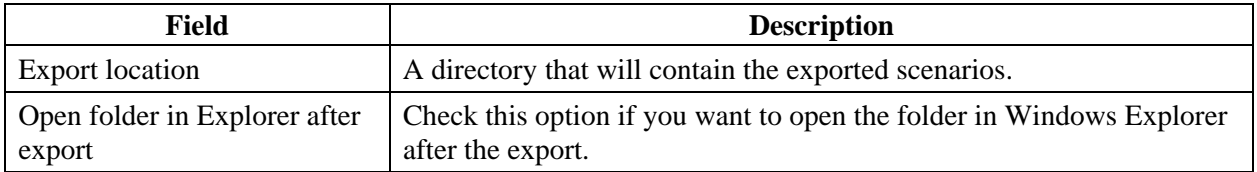

### **Collaboration**

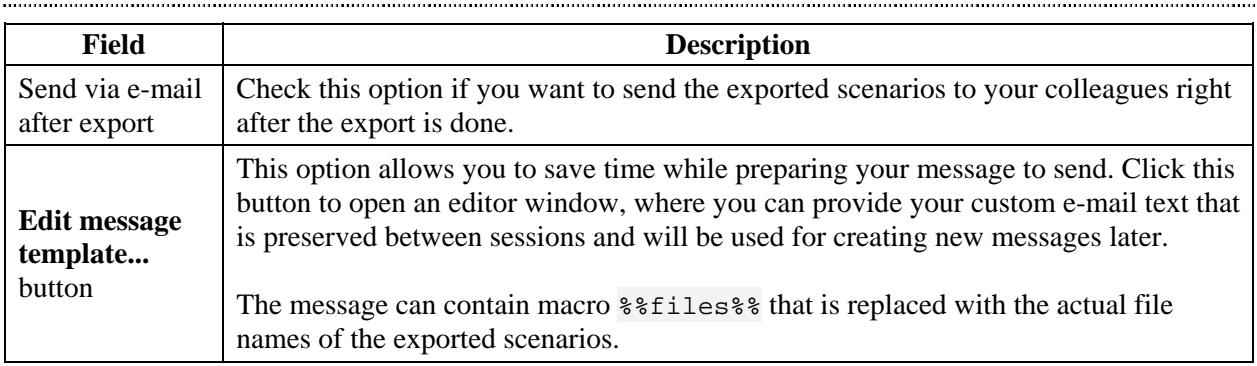

# <span id="page-25-0"></span>**Multiline Editor Dialog**

When entering text in the [Files and Text Tab,](#page-5-0) you can specify multiple lines of text by inserting control escapes  $\mathcal{F}$  and  $\mathcal{F}$ . This is rather inconvenient if there are a large number of text lines. Moreover, you cannot edit the multiline text as you usually do in text editors. This is why a **Multiline Editor** was created.

Multiline Editor allows you to supply multiple lines of text to search for or replace with. If the text in the Files and Text Tab contains line-breaking escapes  $(\sqrt{r}$  and  $\sqrt{n})$ , they will be converted to normal line breaks when the Editor is opened. When it closes, line breaks are converted back to the line-breaking escapes.

You can open this dialog box by clicking buttons  $\mathbb{Z}$  Find what or  $\mathbb Z$  Replace with .

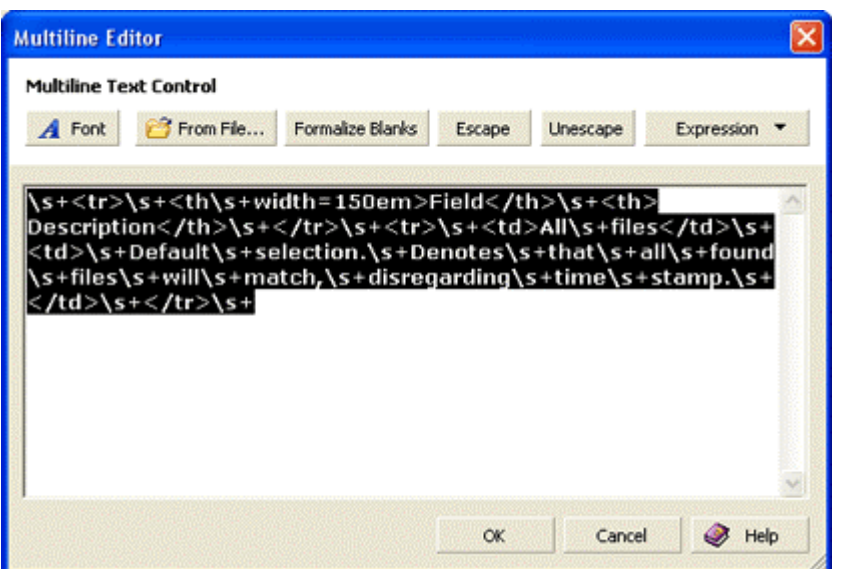

The table below describes the Editor fields.

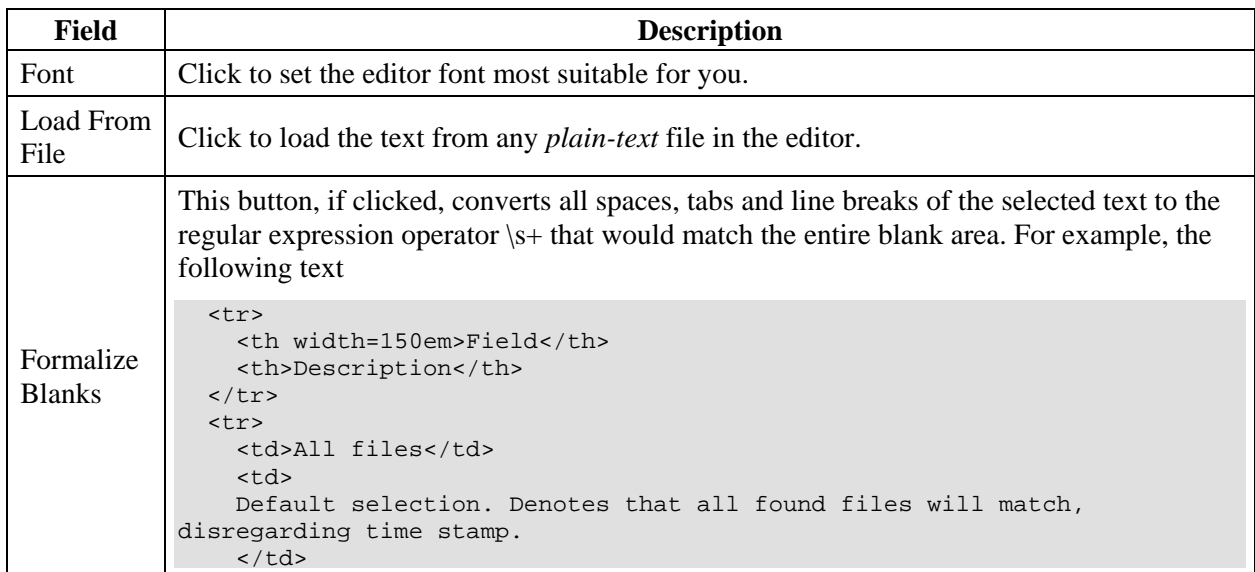

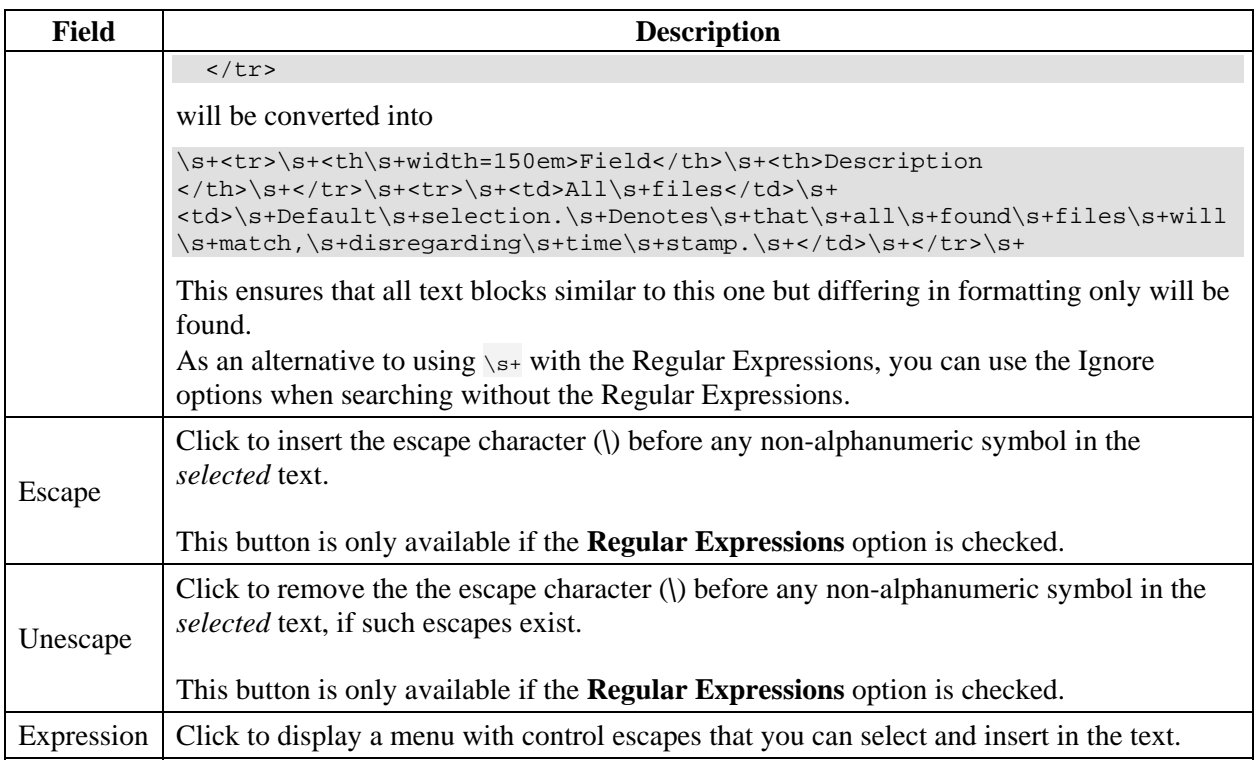

# <span id="page-27-0"></span>**Configuration Export Dialog**

A *configuration* is a collection of preferences representing the current application state. Configuration can include the search path, search and replacement text, etc.

The **Configuration Export Dialog** enables you to save the HandyFile Find and Replace configurations for later use. You can select options to include in the configuration file. This window, together with **Scenario Export Dialog**, enables you with the teamwork options.

When loading a configuration, if any of settings are not found in the configuration file, their current state remain unchanged.

You can use the exported configuration file as the **command line option**.

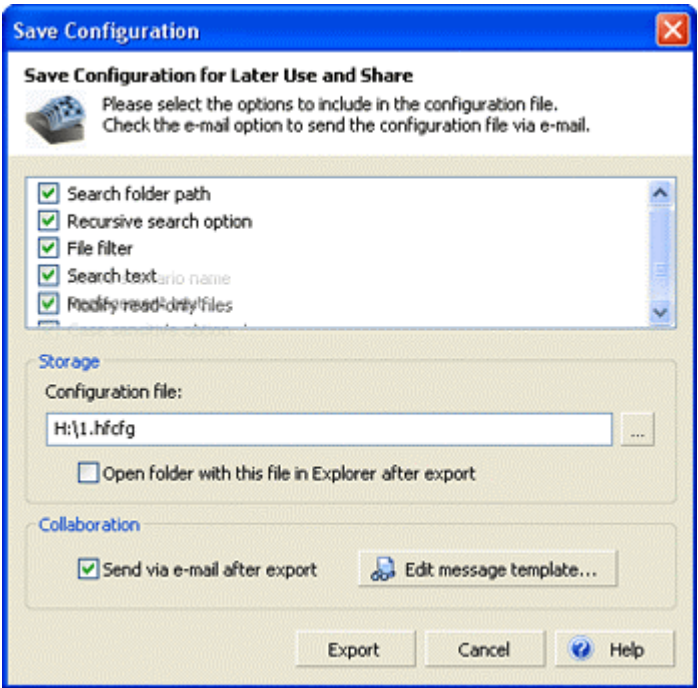

## **Exporting the Configuration**

Follow the steps below to export the current configuration.

- 1. Click the drop-down arrow to the right of the Options button and select the **Save Configuration** menu item.
- 2. In the **Save Configuration** dialog, select the options you want to store in the configuration file by checking the corresponding boxes.
- 3. Specify the file in which you want to store the configuration. If you want to view the file folder in **Windows Explorer** after the export, check the **Open folder...** button.
- 4. If you want to send the exported configuration to your colleagues right after the export is done, check the **Send...** option. This will open the standard message creation window of your default e-mail client, with the configuration file attached.
- 5. Click the **Export** button.

The table below describes the dialog fields.

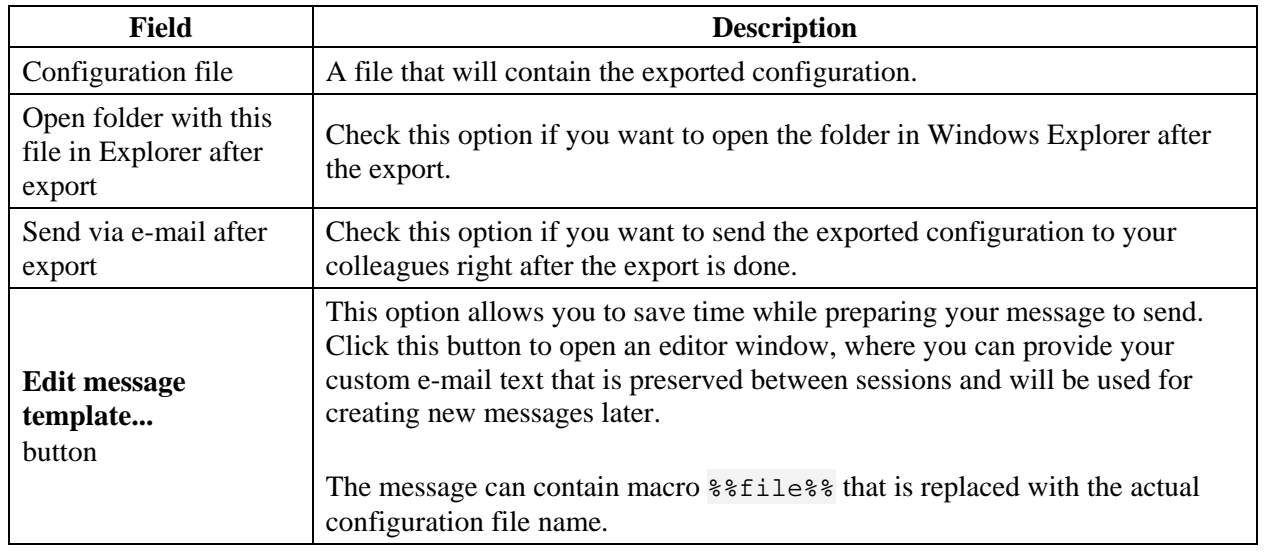

# **Replacement Confirmation Dialog**

This dialog allows you to review each replacement in each processed file and accept or decline it. You have an option to accept or reject the current replacement; skip the currently processed file entirely; accept changes made to the current file and go to the next file; work silently during the present replacement session or abort the processing.

You can enable or disable the replacement confirmations on the [Options Dialog -](#page-33-0) [Processing](#page-33-0) page.

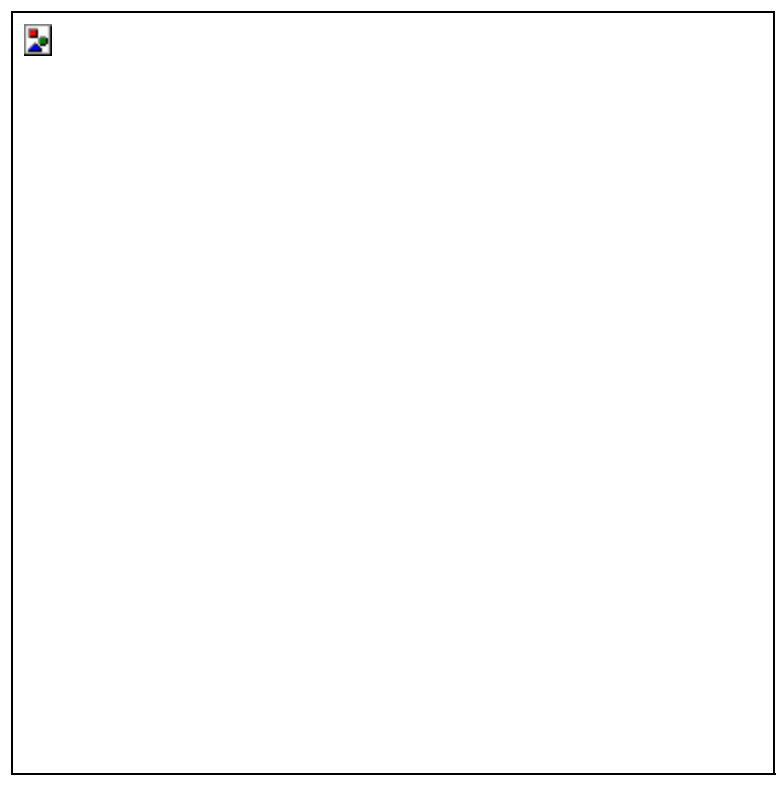

The table below describes the dialog fields.

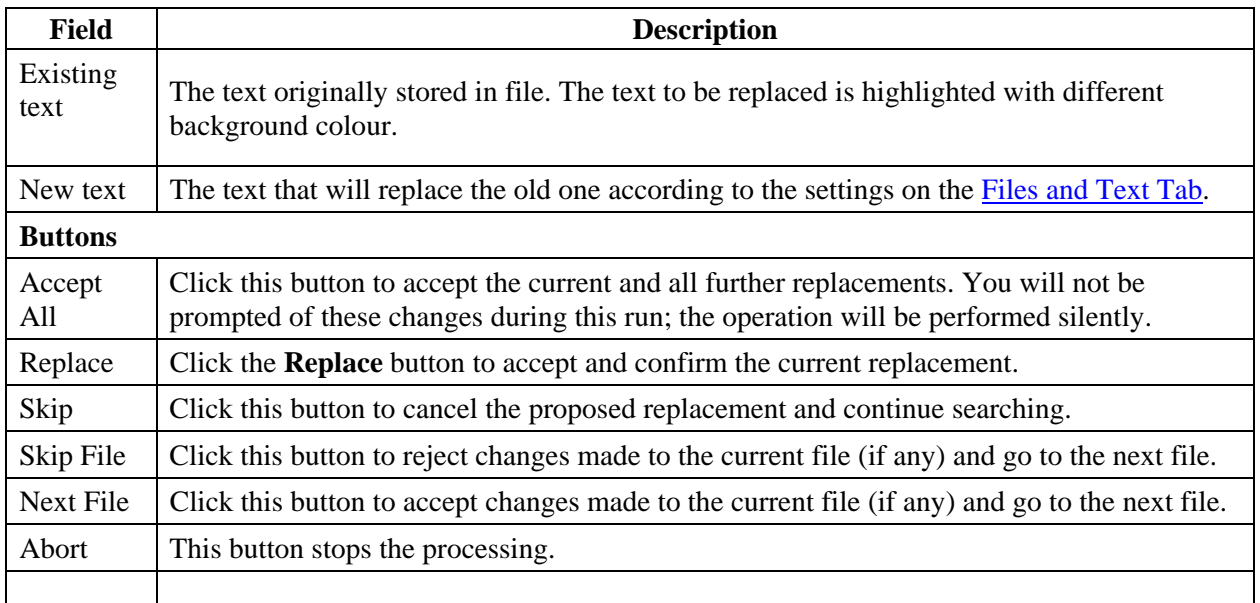

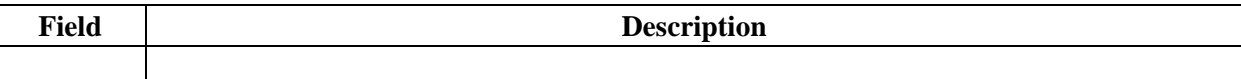

# <span id="page-31-0"></span>**Regular Expression Laboratory**

If you are not familiar with regular expression and want to learn how to use it, or want to test your own expressions, the **Regular Expression Laboratory** will help you much. Its main intent is to visualise both the internals of the expression compilation process and how the prepared expression matches the text portions.

At the heart of the regular expression engine is a concept of a *finite-state automata*. You can treat this automata as a tiny virtual computer working by a program. The program that the automata runs is the precompiled binary form of an expression. In other words, the textual expression that you provide is first compiled into a binary form and then executed against a text.

This is why you get regular expression errors sometimes. Some applications may even crash if the regular expression faults are not handled properly. Using the **Regular Expression Laboratory**, you will easily get a robust working expression.

You can open the Laboratory by clicking button  $\frac{1}{\sqrt{2}}$  in the Files and Text main window tab or Scenario Editor.

**Regular Expression Laboratory**  $\boldsymbol{\times}$ **Regular Expression Tester and Evaluator** Compile and Set the search pattern and the proposed text to match against. Search  $T_{\rm H}$ execute Click Match to see what portion of text your pattern matches. Expression expression Search pattern  $\sqrt{*}$ l {\w\d\\_]\*\s@{\&|\\*}?}\s@{[\w\d\\_]+}\;\;({{\~?[\w\d\\_]}|<br>{\perator.}}+}\({[^\)]@}\){^\;] 崎 Match Highlight stored expressions V PS. Sample text  $\overline{\phantom{a}}$ Perform the CCommand::~CCommand() replace U Sample operation Text Replace pattern = I. An<table>\r\n<tr><td>\r\n<span class="ename">Class:  $\sim$ Apply span><span class="scname">\2</span><br>\r\n<span Result Replacement ctable> tr><td> Expression span class= :/span><br> Replace Result Use Close  $\bullet$  Help

The following picture illustrates the **Regular Expression Laboratory** front-end.

# **How to Use the Laboratory**

Using it is fairly simple. What is more, the Laboratory provides you with visual cues when you are mistaken with your expression. The below given sequence is usually the best practice.

1. Type your text to operate on in the **Sample text** field. As an alternative, you can load the text from file by clicking the *button* **Sample text**.

- 2. Type your expression in the **Search pattern** field. For example, if you want to match all HTML tags, you could type  $\langle$  < [ ^\>]#\>
- 3. Click the **Match** button. This will compile the expression and find the first occurrence of the matching text in the **Sample text** field. If the compilation fails, the erratic search expression symbol will blink with red.
- 4. Type the replacement text in the **Replace pattern** box. For example, if you want to convert the HTML tag to lowercase:  $\setminus L \setminus 0$
- 5. Click the **Apply** button. The result text box will contain the result of the replace operation.

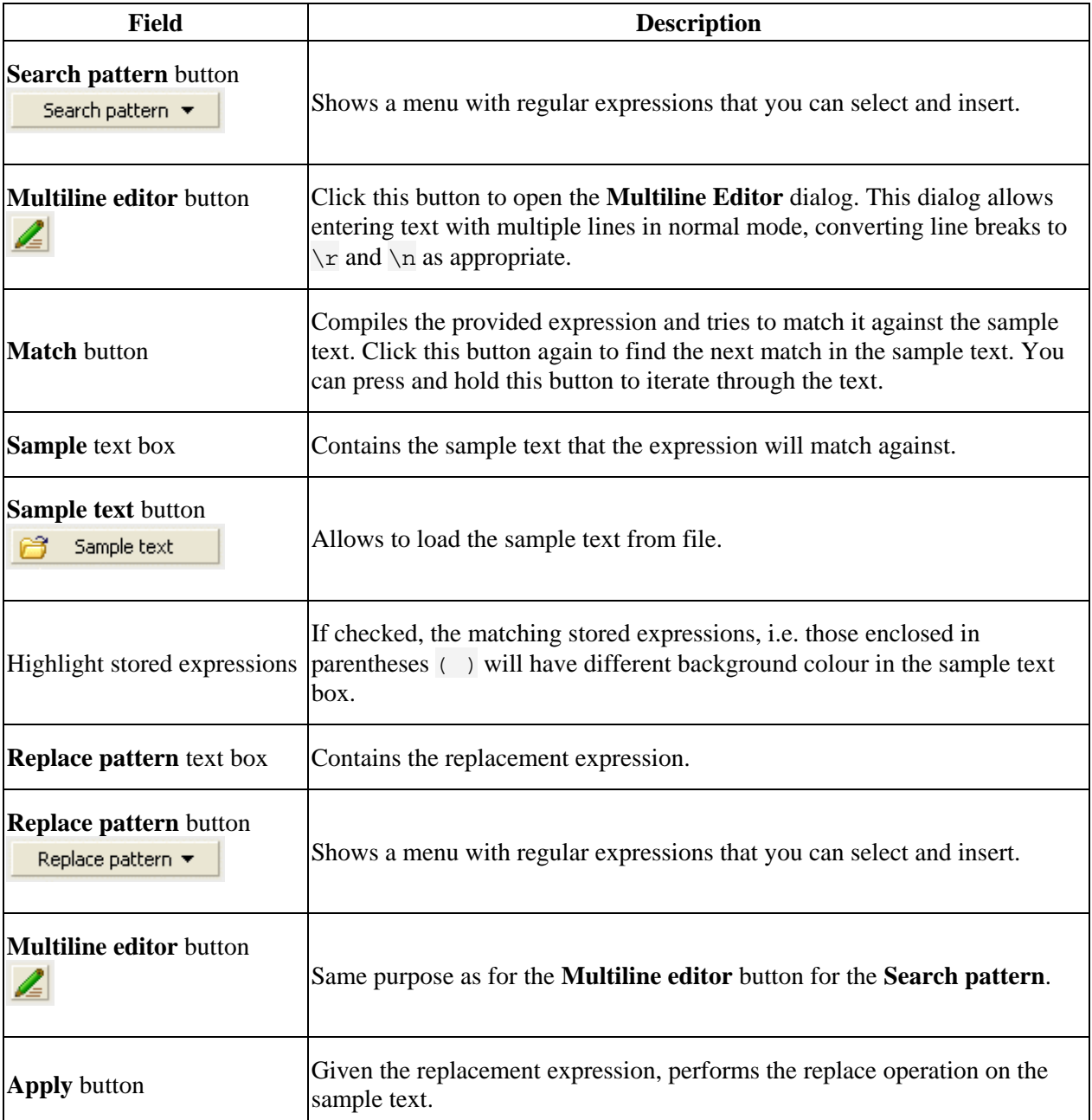

The table below describes the dialog fields.

# <span id="page-33-0"></span>**Options**

# **Options Dialog - Processing**

The Processing option page contains settings that define how HandyFile Find And Replace treats files and text.

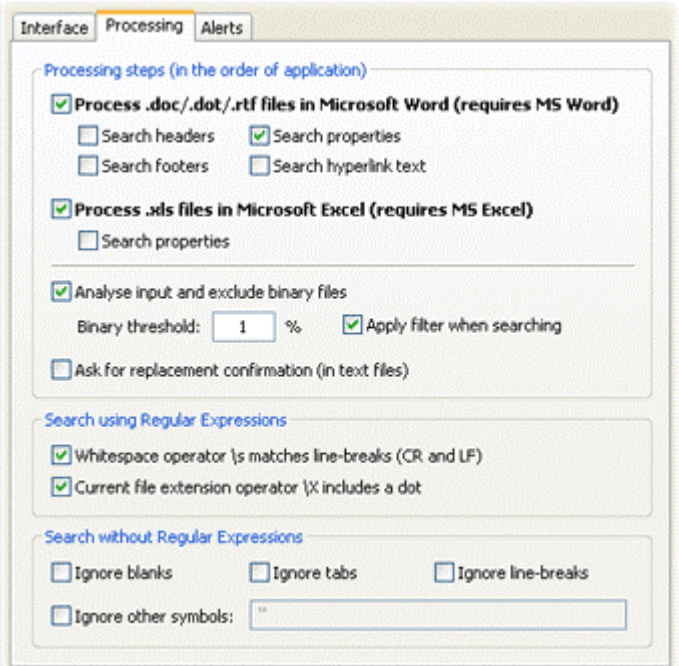

# **Dialog Fields**

The tables below describe the dialog fields.

## **Processing steps**

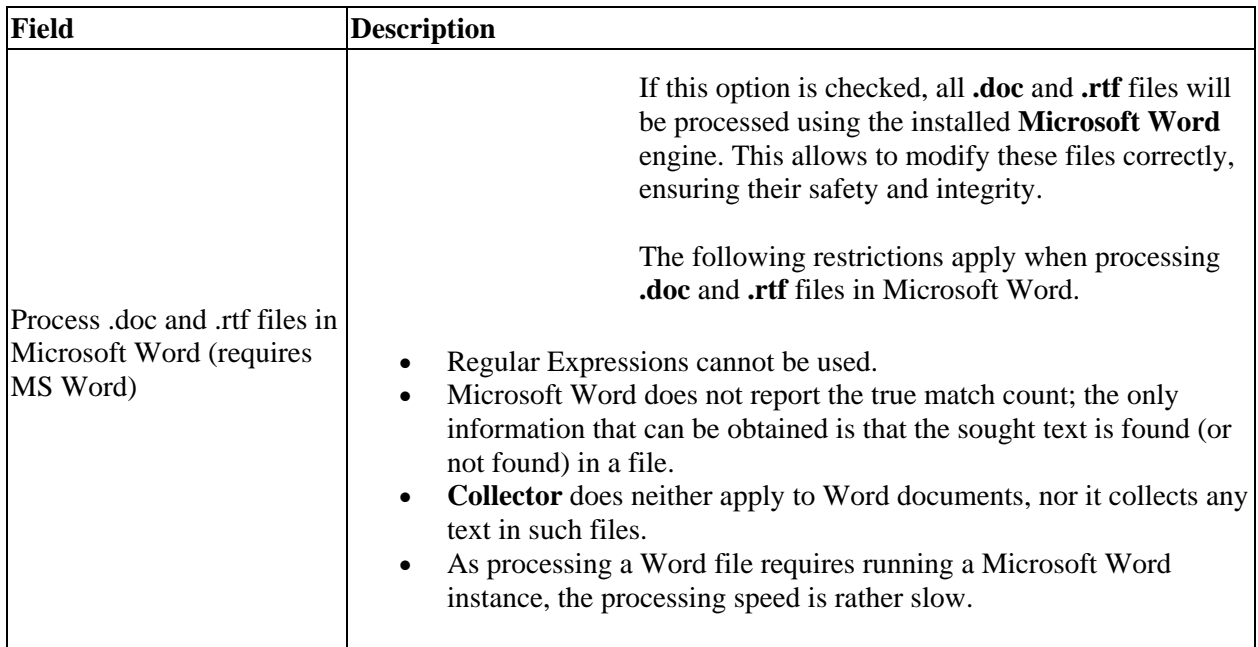

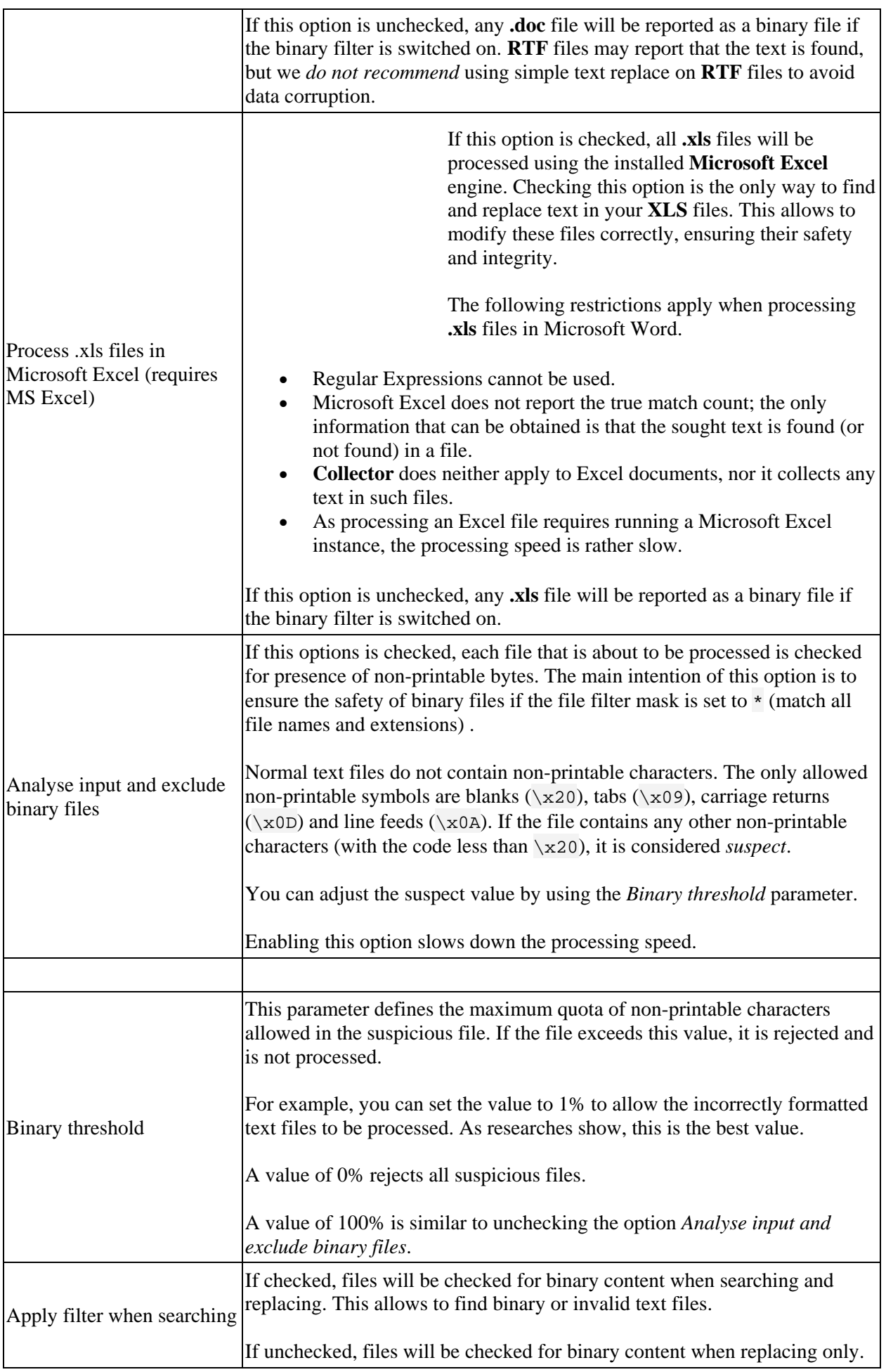

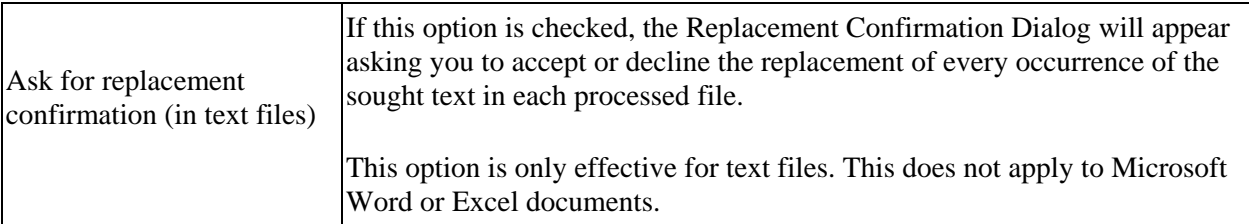

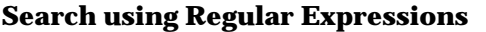

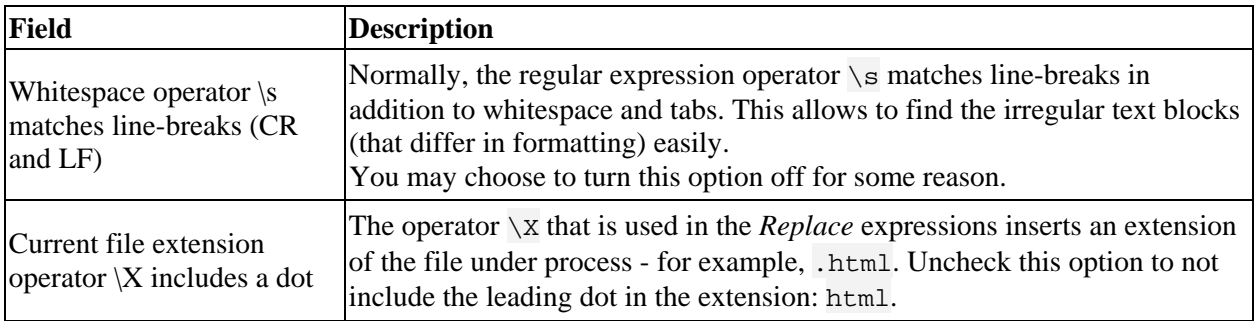

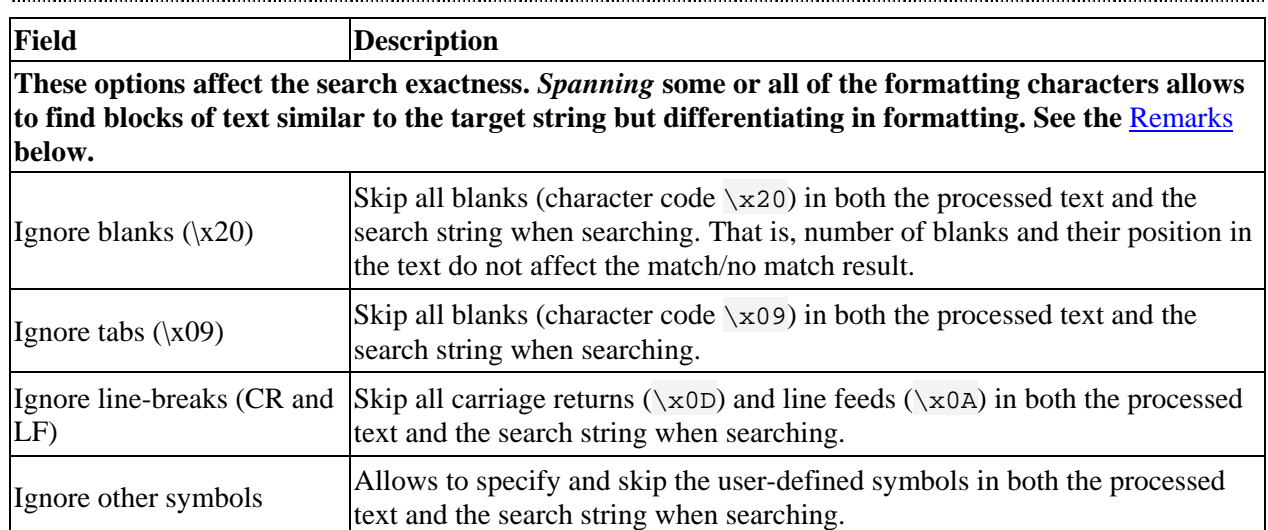

#### **Search without Regular Expressions**

## **Remarks**

#### **Spanning options**

These options are extremely useful if you need to find some heterogeneous blocks of text and do not want to use Regular Expressions. For example, if you use a WYSIWYG HTML editor, you notice that it formats the code in a higgledy-piggledy fashion. The formatting is generally performed using blanks, tabs and line-breaks. Say, you need to find the following code:

```
<a href="http://www.mysite.com"> 
<img src="images/button.gif" alt="image" border="0" 
width="128" height="82"> 
</a>
```
The WYSIWYG formatter might write it like this:

```
<a href="http://www.mysite.com"><img 
src="images/button.gif" 
alt="image" border="0" width="128" height="82"></a>
```
<span id="page-36-0"></span>or like this:

```
<a 
 href="http://www.mysite.com"><img 
  src="images/button.gif" alt="image" border="0" width="128" 
height="82"></a>
```
or even like this:

```
<a 
  href="http://www.mysite.com"><img 
  src="images/button.gif" 
  alt="image" 
  border="0" 
  width="128" 
 height="82"></a>
```
You can easily handle all cases using Regular Expressions, but if you do not want bother yourself or not familiar with them, you can use the spanning options. Simply check all the three boxes (*to match the text in this example*) and the HFFR will find the string.

**Note**

Use of the spanning options results in search speed degradation.

# **Options Dialog - Interface**

The Interface option page contains settings that define the display mode and style of HandyFile Find And Replace.

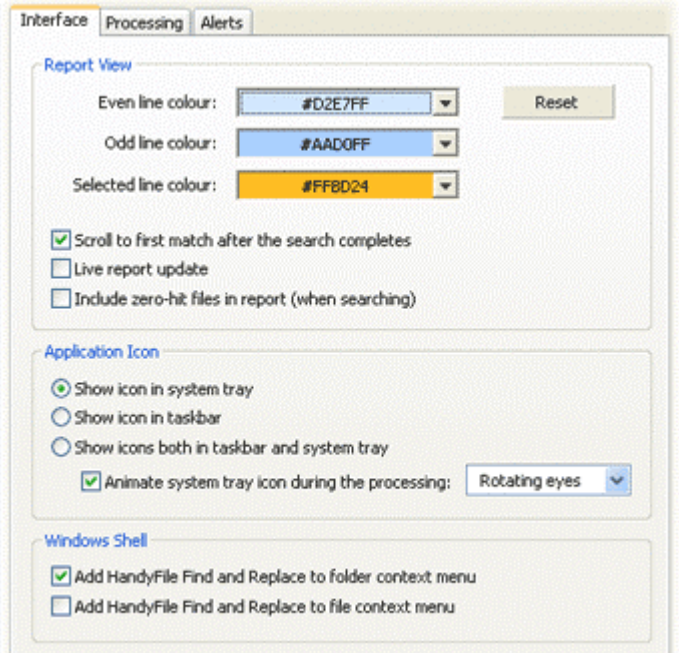

## **Dialog Fields**

The tables below describe the dialog fields.

**Report View**  

> This group of controls defines the appearance and behaviour of the report areas: the match tree and the file viewer.

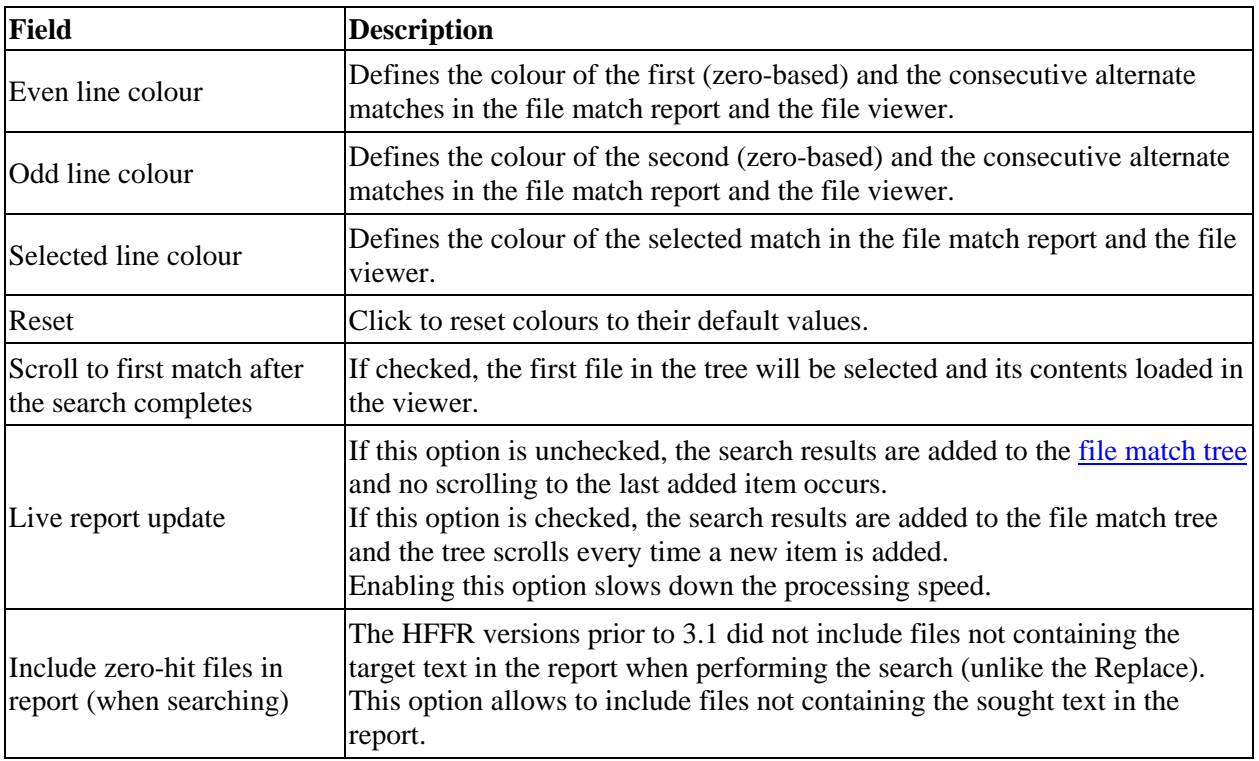

## **Application icon**

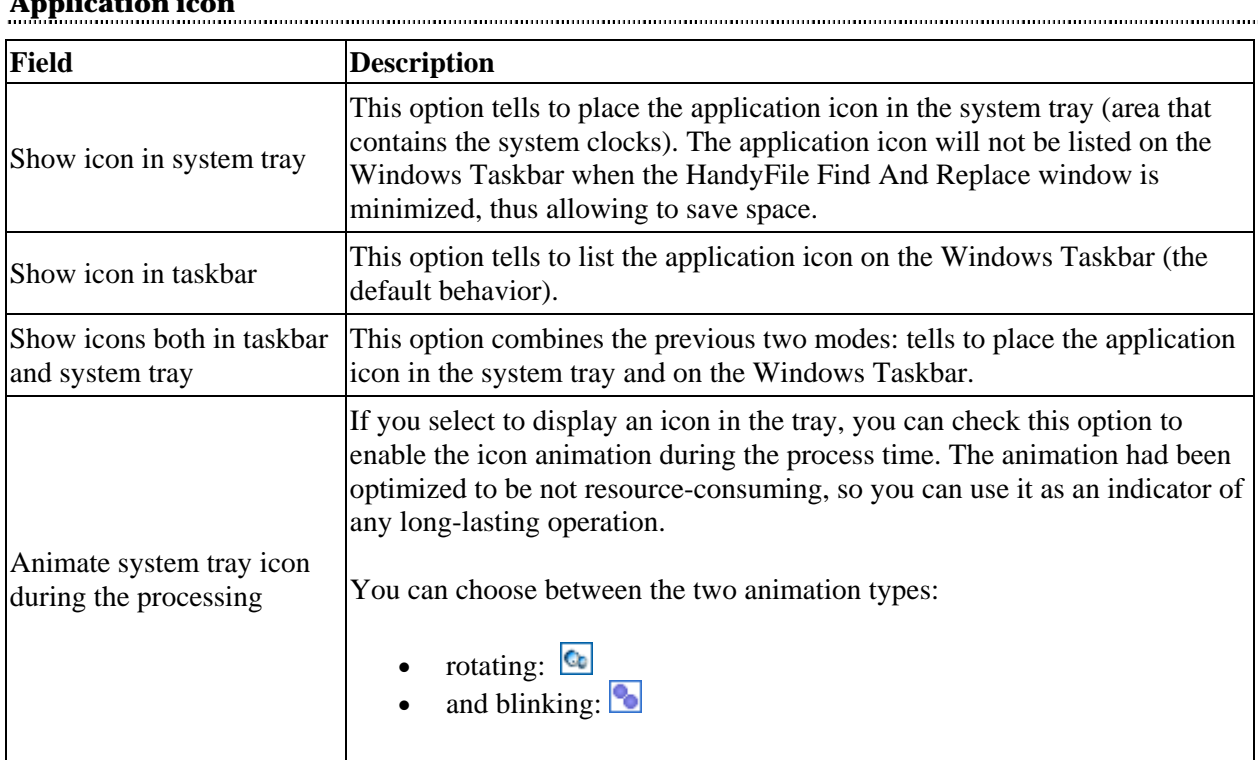

## **Windows Shell**

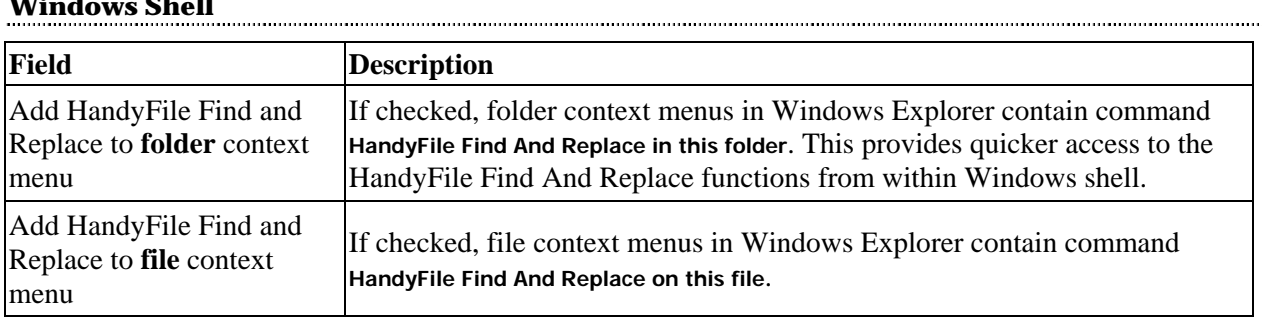

# <span id="page-38-0"></span>**Options Dialog - Alerts**

The **Alerts** option page contains settings that allow you to configure how HandyFile Find And Replace will notify you of the process completion and/or errors.

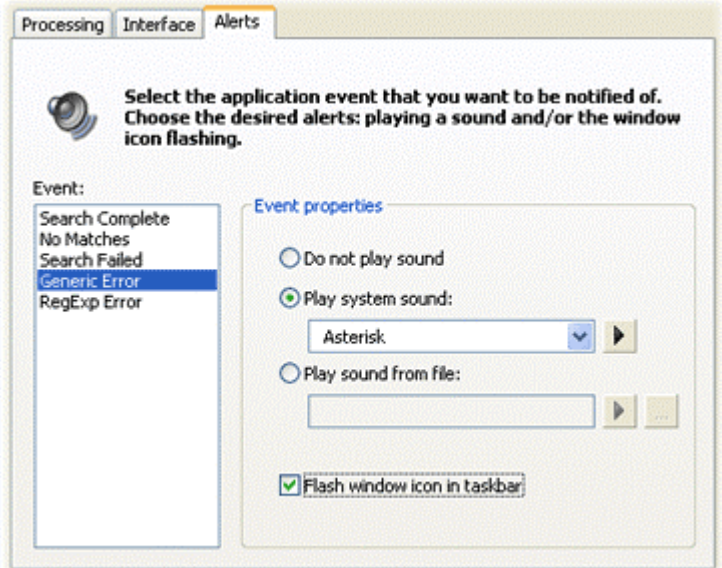

## **Dialog Fields**

The tables below describe the dialog fields.

#### **Events**

This box contains a list of available application events. To assign any alert type to an event, select it in the list and configure it using the Event properties controls.

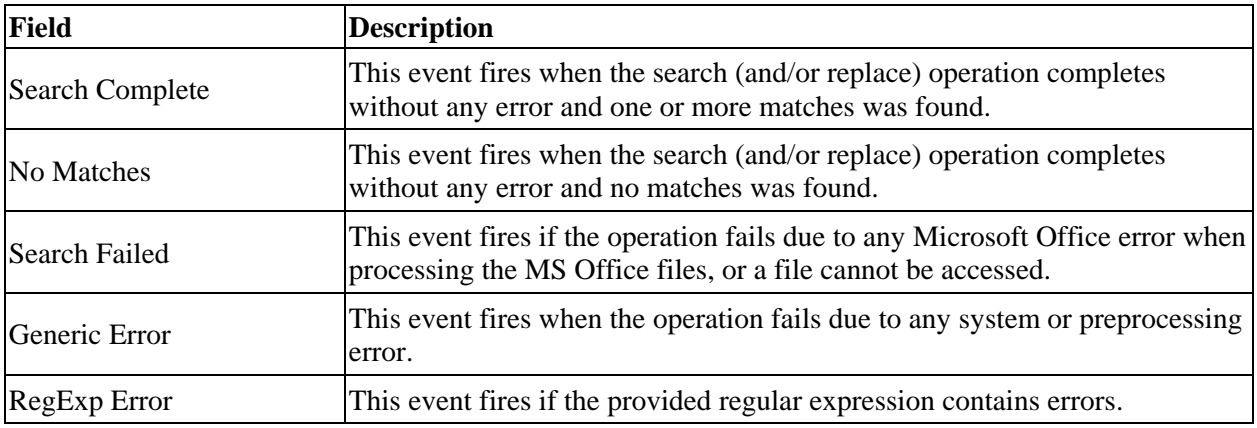

### **Event properties**

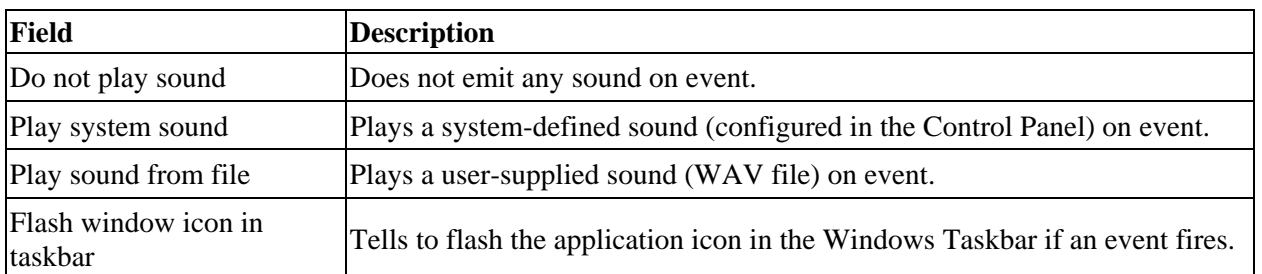

# **Regular Expressions**

# <span id="page-41-0"></span>**Regular Expressions**

This topic contains information on regular expression control switches and operators, as well as important notes on using regular expressions.

## **IMPORTANT!**

Non-alphanumeric symbols in search expressions **must** be escaped with a backslash. For example, if you need to find a symbol # using regular expressions, you must type \#. Otherwise, symbols are treated as regular expression operators.

Please note that literal switches are case-sensitive! For example,  $\s$  matches whitespace, while  $\S$  matches non-whitespace.

Repeat qualifiers ( $\omega$ ,  $\#$ ,  $\star$ ,  $\div$ ) can be applied (for example: .  $\div$ ) to match text segments as large as 2 Mb or less.

*Greedy* means matching this condition as much as possible, disregarding further coinciding or alike conditions. See the more detailed description of the greedy and non-greedy modes in topic [Using Regular Expressions.](#page-45-0)

# **Expression Description**  $\hat{\phantom{1}}$ Match the beginning of file. **HandyFile Find And Replace** searches the file as if it is a single line. This allows to search for the line-breaking charachters and text blocks, manipulate and replace them without any hassle. \$ Match the end of file. . Match any character. [ ] Match characters in set. Specify set (e.g. [aghet2]) or range (e.g. [A-Z]).  $[\uparrow]$  Match characters not in set (e.g.  $[\uparrow A-Z]$ ). ? Match previous pattern 0 or 1 times [\(greedy](#page-43-0)). | Match previous or next pattern.  $\circ$  Match previous pattern 0 or more times [\(non-greedy](#page-43-0)). # Match previous pattern 1 or more times (non-greedy). \* Match previous pattern 0 or more times (greedy). + Match previous pattern 1 or more times (greedy). { } Group characters to form one pattern. ( ) Group and remember for further referencing and use. \ Quote next character (only of not a-z; e.g. "\>" designates symbol ">"). < Match beginning of a word. > Match end of a word.

# **Expressions for searching**

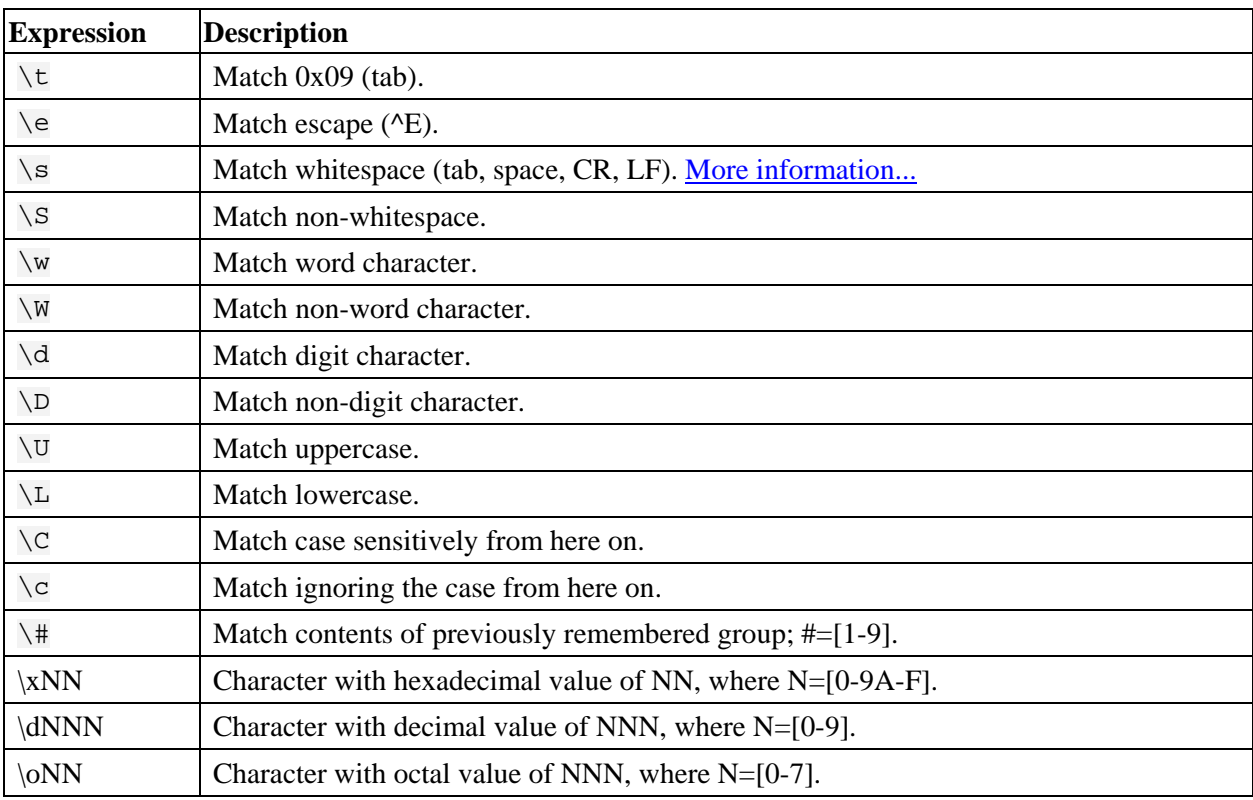

# **Expressions for replacing**

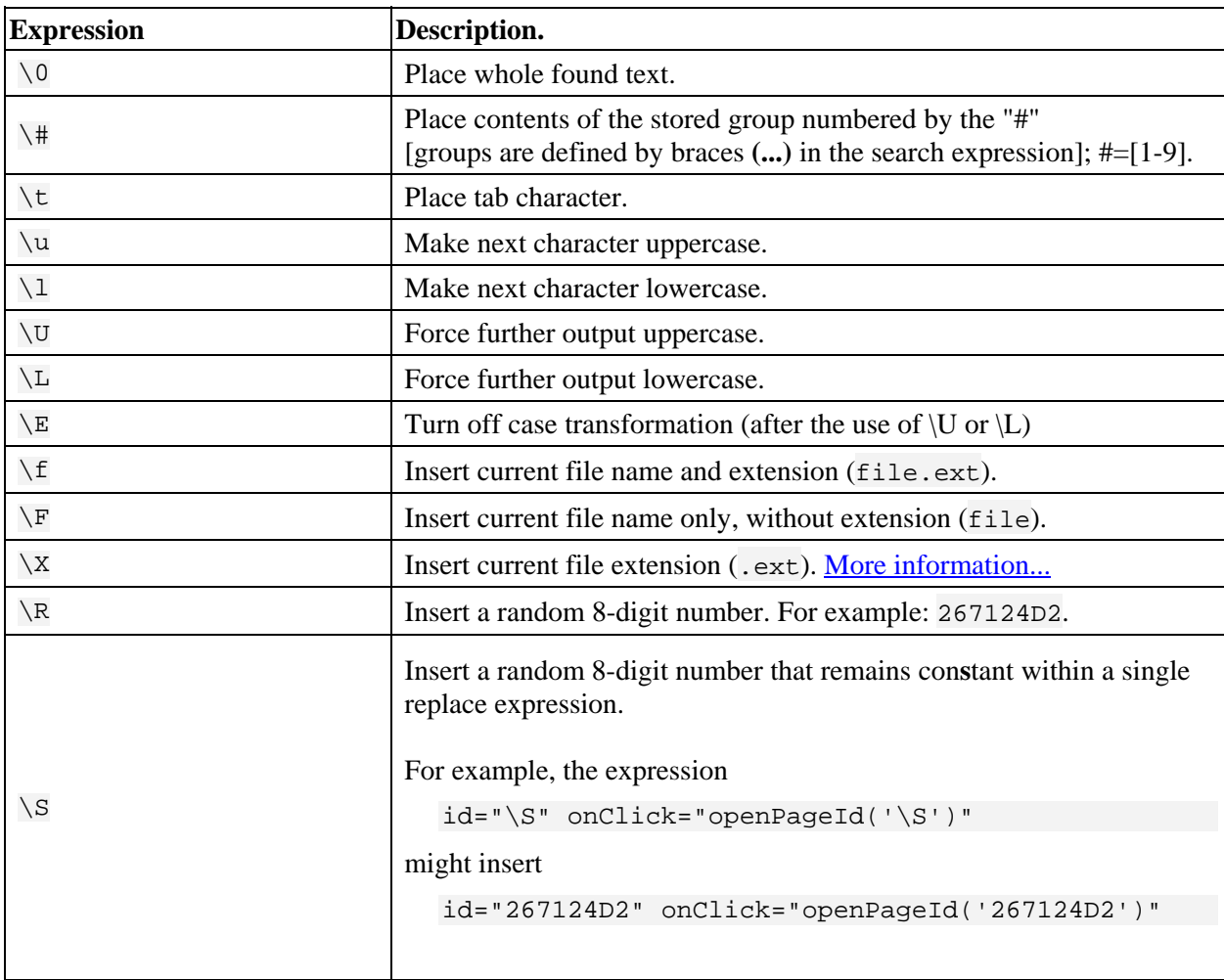

<span id="page-43-0"></span>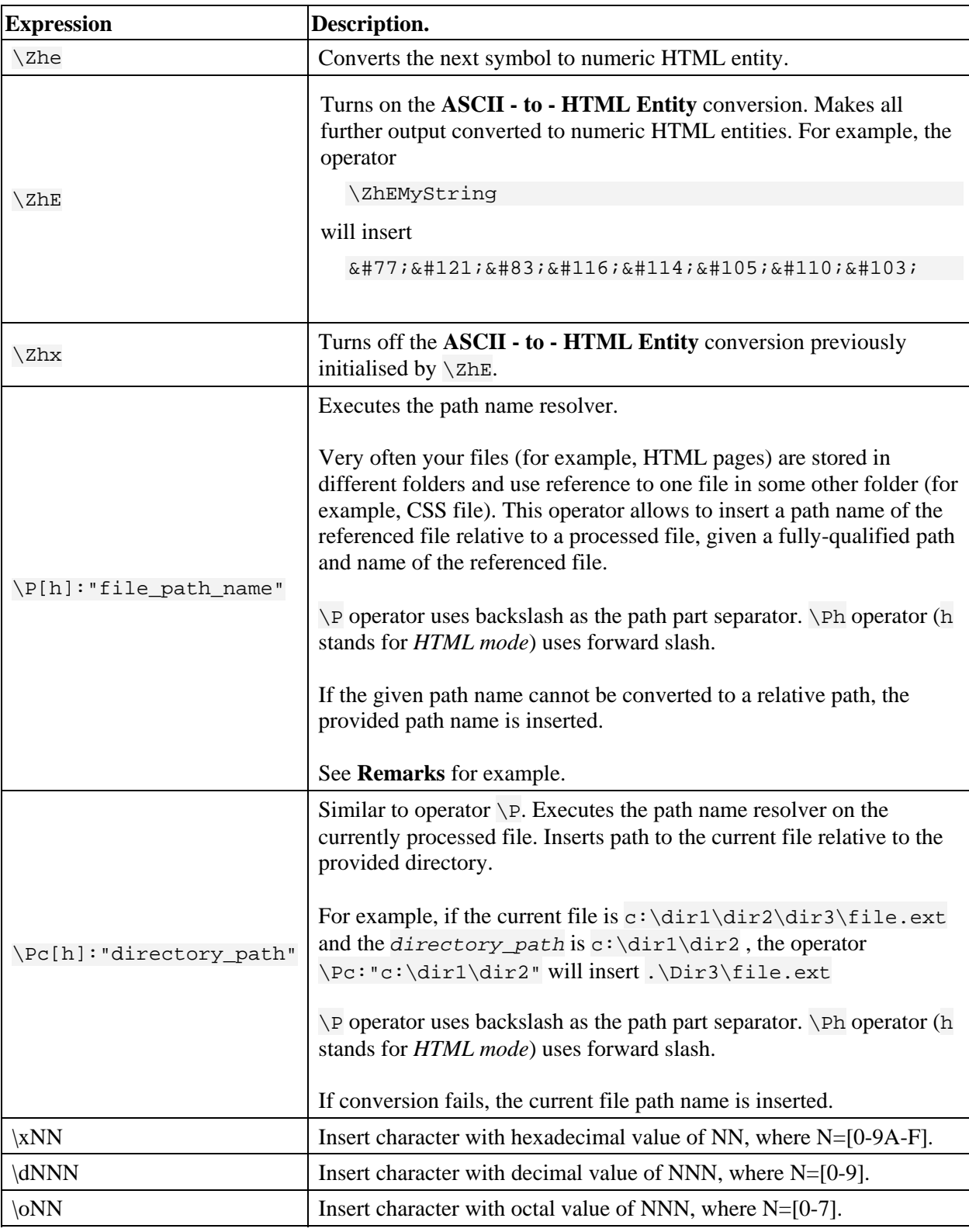

# **Remarks**

## **Example of using the path name resolve operator**

For example, you are processing files and folders in C:\MyWeb\HTML\Catalog. You want to insert a reference to a CSS file style.css stored in the folder C:\MyWeb\HTML. You could write the following replace expression:

<LINK REL=stylesheet HREF=\"\Ph:"C:\\MyWeb\\HTML\\style.css"\" TYPE="text/css">

This will insert the following text in HTML files in  $C:\MyWeb\HTML\Catalog$ :

<LINK REL=stylesheet HREF="../style.css" TYPE="text/css">

and the following text in HTML files in C:\MyWeb\HTML\Catalog\dir1\dir2:

```
<LINK REL=stylesheet HREF="../../../style.css" 
TYPE="text/css">
```
#### **Note!**

Root parts of path names of both a referenced and processed file must be the same. It means that they must have a common drive letter.

# <span id="page-45-0"></span>**Using Regular Expressions**

# **What are Regular Expressions?**

Regular expressions are a way to search for substrings ("matches") in strings. This is done by searching with "patterns" through the string.

## **Example**

You probably know the '\*' and '?' charachters used in the dir command on the DOS command line. The '\*' character means "zero or more arbitrary characters" and the '?' means "one arbitrary character".

When using a pattern like "text?.\*", it will find files like

- textf.txt
- text1.asp
- text9.html

But it will not find files like

- text.txt
- **text.asp**
- text.html

This is exactly the way regular expressions work. While the '\*' and '?' are a very limited subset of patterns, regular expressions supply a much broader spectrum of describing patterns.

## **Why would you use Regular Expressions**

Example usages could be:

- remove all occurrences of a specific tag from an html file;
- check whether an e-mail address is well-formed;
- replace value of some tag attribute with a different one;
- many more other tasks.

## **Matching Operators**

Any operator or set of operators represent a *pattern*.

### **Any Character**

You will probably need to match some patterns containing symbols that may differ and vary in some way. For example, you want to find words starting with tom and having four characters in length. The operator that matches any character is dot (**.**). Thus, the following pattern would match all these words: tom.

This example will also find text like tom., tom>, tom!, etc.

#### **Sets of Characters**

To prevent the pattern tom. from matching not meaningful phrases, we should narrow the search criteria to only alphabetic symbols. This can be done using character sets. A set is specified with square brackets. Sets may include individual symbols and ranges. For example, the following set will match any one symbol of a, t, z and 8: [atz8]. And this set will match all lowercase letters:  $[a-z]$ .

Thus, to limit the previous example to meaningful phrases, we could write a pattern: tom[a-z].

#### **Negative Sets of Characters**

Sometimes you need to find all symbols except some. Writing a large set including all possible symbols is ineffective. So we better use a negation operator in a set:  $\sim$ . For example, the following set will match any one symbol except  $\omega$ :  $[\wedge \ \otimes]$ . Please note that the symbol  $\circledcirc$  is escaped as it is not alphanumeric.

#### **Repetition Qualifiers**

Regular expressions would be of no use unless they might match any text of any length. To achieve this, repetition qualifiers were introduced, which allows matching nearly any text.

#### **Match 0 or 1 times**

In the previous example, a pattern  $\tan[a-z]$  would successfully find any word of four symbols in length except tom itself. To force the pattern to match tom, we should instruct it to do so. The qualifier ? tells to match the preceding pattern 0 or 1 times. The following pattern will match tom as well:  $\tan a-z$  ?

#### **Greedy and Non-greedy Matches**

Before we proceed with the other repetition qualifiers, we should understand one important thing about repetition modes.

Imagine a text that contains some occurrences of a character. For example, one, two, three, four. This text has 3 entries of a comma. Now we want to instruct the regular expression engine to "**match all characters but stop before a comma"**.

A greedy mode will match *all* characters and stop before the **last** comma:

**one, two, three,** four.

A non-greedy mode will match *all* characters and stop before the **first** comma:

**one,** two, three, four.

#### **Match previous pattern N or more times**

Let us extend the previous example by introducing a new condition: match all text starting from tom but ending with full-stop. So we need to:

- 1. match tom;
- 2. match any character;
- 3. repeat the preceding condition 0 or more times until the first occurrence of the next match (4) is found;
- 4. match a full-stop (a dot).

The following table shows the corresponding operators:

<span id="page-47-0"></span>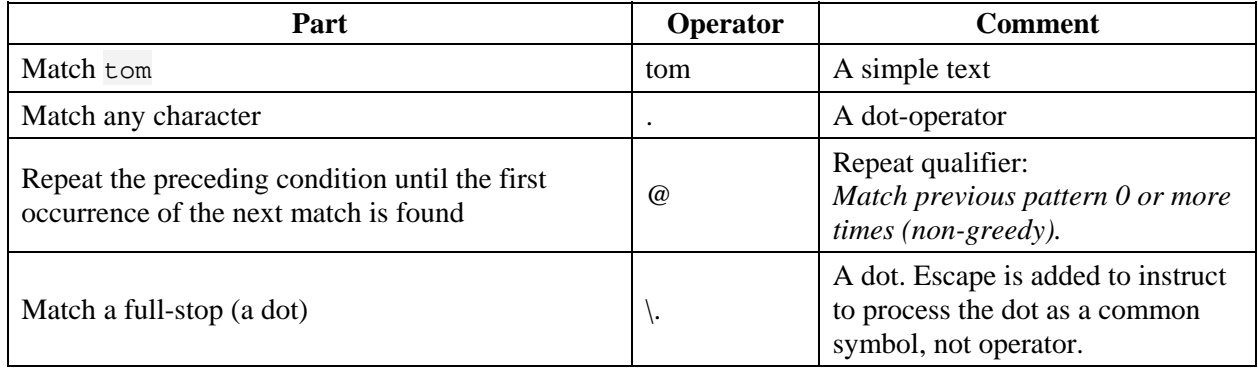

Thus, the pattern would look like:

tom.@\.

#### **Patterns and Alternatives**

Say you need to find one of the words: *macrocoding* and *macrocode*. There are several ways to do that. For example, we can split each word into **macrocod**+**ing** and **macrocod**+**e**. Now, we will need a pattern that would:

- match macrocod;
- match either ing or e.

When we say "or", we say "or". When a regular expression says "or", it says "|". Armed with this knowledge, we write: macrocoding e.

Looks rather meaningless, doesn't it? What would this expression do: match macrocoding or e or match macrocodin and g or e ? That's why a *pattern operator* had been developed.

A *pattern operator* concatenates several stand-alone symbols or patterns to form one pattern. For example, a single symbol  $\epsilon$  is a pattern. The first symbol  $(i)$  in the "ing" is a stand-alone pattern. To form a single pattern from "ing", we should enclose it in braces:

{ing}

Now, ing is a single pattern.

This allows us to write the following pattern:

 $\{macrocod{ing}\} | {e} \}$ 

This is a correct well-formed single pattern.

## **Expressions**

In terms of semantics, expression and pattern operators are the same. The difference is that the text that matches the expression is stored and can be referenced further, for example, when replacing.

For example, we could alter the previous example to make an expression out of the ending  $\{ing\}$   $\{e\}$  by enclosing it in the round braces:

 ${\text{macrocod}(\text{ing}|\{e\})}$ 

Now we can reference the ending with the operator  $\setminus$ 1. 1 stands for the number of the expression. We can write the replace pattern that would insert a plus sign between macrocod and the ending:

macrocod+\1

# <span id="page-49-0"></span>**Regular Expression Examples**

Below are given some examples of using regular expressions in various situations.

## **Find any HTML colour constant.**

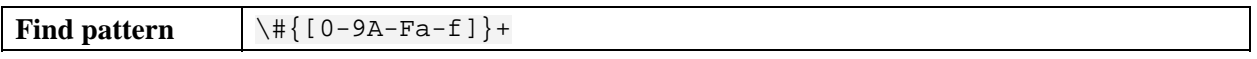

## **Replace all HTML colour constants with the new one (#AFEEEE).**

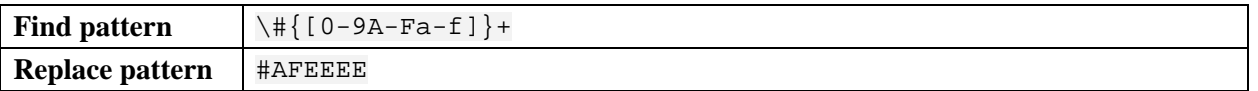

## **Replace all occurences of full stop before the lowercase letter with comma, truncating separating spaces to only one (useful for scanned documents).**

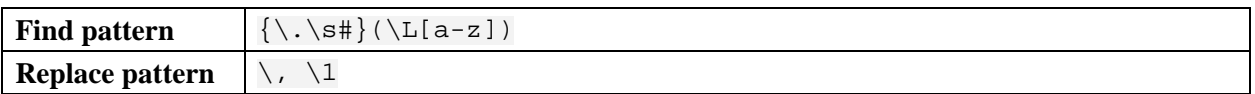

## **Strip HTML tags.**

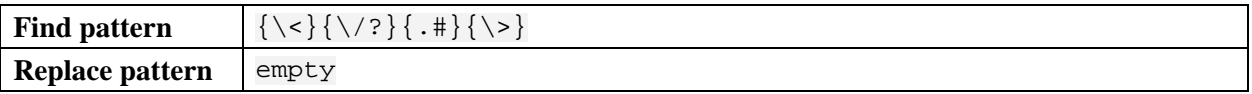

# **Change the value of all "background-color:" CSS properties everywhere.**

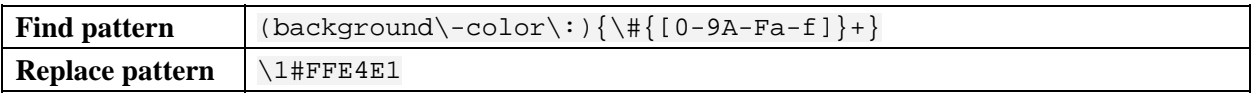

## **Replace <P> tags with <DIV> tags, preserving tag attributes.**

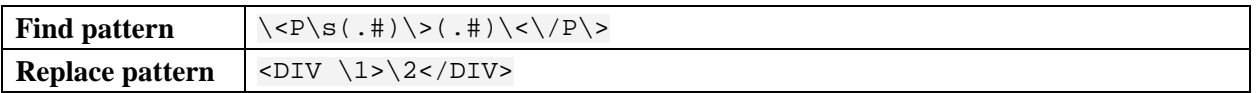

# **Colorize HTML tags for use inside HTML page: symbols with blue, tag with red, convert < and > to entities.**

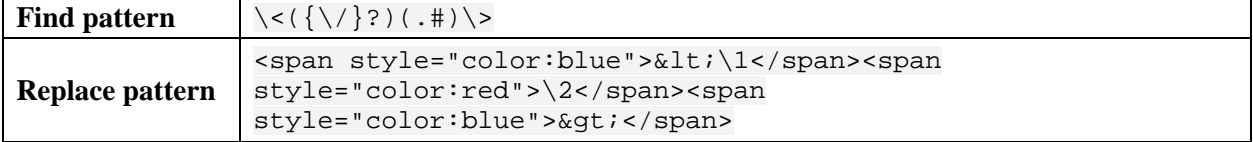

# **Find host address.**

The pattern would match the following:

- http://www.host.dom/
- http://host.dom/
- ftp://203.131.69.75/
- www.host.dom/

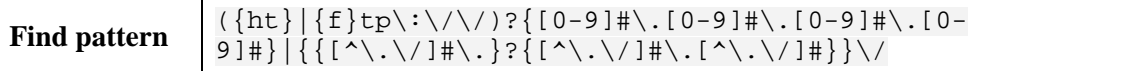

# **Find the whole paragraph; store the paragraph contents.**

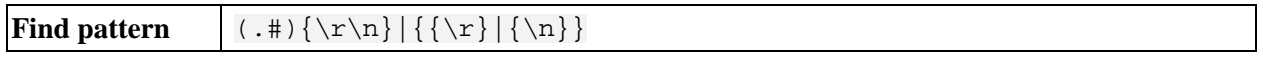

# **Common Tasks**

The examples given in this section is an excerpt from the on-line documentation. Please refer to the CHM on-line guide to find more examples.

# <span id="page-52-0"></span>**HOWTO: Perform Simple File Search**

The HandyFile Find And Replace allows to perform simple file searches. To find find file(s) of any type, do the following.

- 1. Specify the folder in which you want to find files. For example: C:\MyWebFiles\Projects
- 2. Set mask(s) of the files that you want to find. For example:  $*$  . htm\*;  $*$  . asp
- 3. *Empty* the **Find What** field. This is important to just find files, not text.
- 4. Click the **Search** button.

# <span id="page-53-0"></span>**HOWTO: Search For Text In Files**

To find file(s) of the required type containing the specific text, do the following.

- 1. Specify the folder in which you want to find files. For example: C:\MyWebFiles\Projects
- 2. Set mask(s) of the files that you want to find. For example:  $*$  . htm\*;  $*$  . asp
- 3. Type the text that you want to find in the **Find What** field.
- 4. Click the **Search** button. This is important to click this button rather than **Replace**, to not replace occurrences of the found text.

# <span id="page-54-0"></span>**HOWTO: Search For Text In Files In Multiple Folders**

To find file(s) of the required type containing the specific text in more than one folder, do the following.

1. Specify the folders in which you want to find files. Separate multiple folders with semicolon. For example: C:\MyWebFiles\Projects;C:\MyProjects\CPP;C:\MyBooks\Programming

Alternatively, you can use the [Folder Manager](#page-19-0) to specify multiple folders.

- 2. Set mask(s) of the files that you want to find. For example:  $*$ .htm $*$ ;  $*$ .asp;  $*$ .cpp
- 3. Type the text that you want to find in the **Find What** field.
- 4. Click the **Search** button. This is important to click this button rather than **Replace**, to not replace occurrences of the found text.

# <span id="page-55-0"></span>**HOWTO: Search For Text Using Regilar Expressions**

To find file(s) of the required type containing the text that matches a pattern, do the following.

- 1. Specify the folder in which you want to find files. For example:  $C:\W$ WebFiles\Projects
- 2. Set mask(s) of the files that you want to find. For example:  $*$ .htm $*$ ;  $*$ .asp;  $*$ .cpp
- 3. Provide the pattern in the **Find What** field for the matching text that you want to find.

For example, you want to find HTML files containing the <OBJECT> tags, not simply word OBJECT. The corresponding pattern would include:

- $\blacksquare$  the opening tag;
- tag name (OBJECT);
- as the tag may contain attributes, some wildcard operator and repetition operator that would match the remaining tag inner text;
- $\blacksquare$  the closing tag.

The pattern in this case would look as follows:

\<OBJECT.#\>

4. Click the **Search** button. This is important to click this button rather than **Replace**, to not replace occurrences of the found text.

# <span id="page-56-0"></span>**HOWTO: Find and Replace Text in Word and Excel Files**

To find the Microsoft Office file(s) of the required type and replace text in them, do the following.

- 1. Specify the folder in which you want to find files. For example: C:\MyOfficeFiles
- 2. Set mask(s) of the files that you want to find.
- 3. To search for the native Microsoft Word files (.doc), set the filter to \*.doc.
- 4. To search for .rtf files to be processed with Microsoft Word, set the filter to \*.rtf.
- 5. To search for both .doc and .rtf files to be processed with Microsoft Word, set the filter to \*.rtf;\*.doc.
- 6. To search for Microsoft Excel files (.xls), set the filter to \*.xls.
- 7. If you need to process both Microsoft Excel and Microsoft Word files, set the filter to \*.rtf;\*.doc;\*.xls.
- 8. Type in the text that you want to find in the Find What field.
- 9. Enter the text that you want to replace the found text in the Replace With field.
- 10. The Microsoft Office searches allows using the Case-sensitive search. If you need to find text exactly as you have typed, check this option.

#### IMPORTANT!

Make sure the options that allow utilizing Microsoft Office facilities are on. To enable the processing, click the Options button, go to the Processing tab and check options Process .doc and .rtf files in Microsoft Word and/or Process .xls files in Microsoft Excel. If these options are inactive, the safety filter will reject such files (except .rtf because in fact they are text files) and will not allow processing them.

- 11. Make sure the option Search only is unchecked.
- 12. Click the Replace button.
- 13. To simply search for files containing the text without modifying them, click the Search button.

# <span id="page-57-0"></span>**HOWTO: Find And Replace Text In Files**

To find file(s) of the required type and replace some text in them, do the following.

- 1. Specify the folder in which you want to find files. For example: C:\MyWebFiles\Projects
- 2. Set mask(s) of the files that you want to find. For example:  $*$ .htm\*; $*$ .asp; $*$ .cpp
- 3. Type in the text that you want to find in the **Find What** field.
- 4. Enter the text that you want to replace the found text in the **Replace With** field.
- 5. Make sure the option **Search only** is *unchecked*.
- 6. Click the **Start** button.

# <span id="page-58-0"></span>**HOWTO: Search And Replace Text Using Regular Expressions**

To find file(s) containing the text that matches a pattern and replace the text in them, do the following.

- 1. Specify the folder in which you want to find files. For example:  $C:\W$ WebFiles\Projects
- 2. Set mask(s) of the files that you want to find. For example:  $*$  .htm\*; $*$  asp; $*$  .cpp
- 3. Provide the pattern in the **Find What** field for the matching text that you want to find.

For example, you want to replace the CENTER value of the ALIGN attributes with LEFT in all <TABLE> tags in HTML files. The corresponding pattern would include:

- $\blacksquare$  the opening tag \ <;
- $\blacksquare$  tag name (TABLE);
- as the tag may contain other attributes, some wildcard operator and repetition operator enclosed in the *expression* operator for further reference - (.#);
- ALIGN attribute and a value ALIGN\=CENTER;
- as the tag may contain other attributes after ALIGN, some wildcard operator and repetition operator enclosed in the *expression* operator for further reference - (.#);
- $\blacksquare$  the closing tag \>.

The pattern in this case would look as follows:

 $\setminus$ <TABLE(.#)ALIGN $\setminus$ =CENTER(.#) $\setminus$ >

4. Provide the replacement expression, where  $\langle 1 \rangle$  and  $\langle 2 \rangle$  stands for the previously remembered parts of text  $(. \#):$ 

\<TABLE\1ALIGN=LEFT\2\>

- 5. Make sure the option **Search only** is unchecked.
- 6. Click the **Replace** button.

# <span id="page-59-0"></span>**HOWTO: Use Scenarios To Automate Work**

We introduced **scenarios** in the **HandyFile Find And Replace** so that you can get rid of the monotonous operations that involve searching and replacing many different portions of text in multiple files. Let us consider an example of cleaning HTML files saved from within Microsoft Word.

We will want to:

- remove comments containing intrinsic information specific to the Word;
- delete SPAN tags containing LANG attributes and mso style definitions;
- remove  $\langle \circ \rangle$  = remove  $\langle \circ \rangle$  = rags;
- clean the HTML tag;
- remove the Office [if] conditions.

There are much more Word dirt in the HTML but we shall limit our example to these searches.

We start by opening the Scenario editor by clicking the **Advanced Search** button and selecting **Manage Scenarios** from the menu.

In the **Scenario** dialog, create a new scenario by clicking the **New** button. Type the name of the new scenario, for example, *Clean up Word HTML*.

After the new scenario is created, start adding actions to it.

- 1. Click the button **Add Action** and give it a name for the first action, for example: *Remove comments*.
- 2. We shall need regular expressions to cover all comments in a file. So we check the **Regular expressions** option and type the following text in the **Find what** field:

 $\backslash$  < \ ! \ - \ - . #\ - \ - \ >

Here:

- $\bullet \quad \langle \langle \rangle$ ! $\langle \rangle$ - $\langle \rangle$  is the comment opening tag;
- .# (any character + match 1or more times non-greedy) means *"match all further text but stop before the next symbol in the expression (non-greedy)"*;
- $\rightarrow \rightarrow -\rightarrow$  is the comment closing tag.

Please note that you should escape all non-alphanumeric symbols when searching with regular expressions.

As we want to remove comments, we leave the Replace with field blank.

3. To delete SPAN tags, we create a new action and also use regular expressions but more complex for the **Find what** field:

> \<span\s#lang\=\w#\-\w#\s#style\=\'mso.#\'\>(.#)\<\/span\> Here:

- $\#$ lang\=\w#\-\w# stands for the LANG attribute with the language abbreviation;
- $style\$  = \'mso.#\' matches any style attribute starting from any mso style attribute;
- (.#) is the tag inner text that we must preserve.

We replace the found text with the tag inner text:

 $\setminus$ 1

We shall omit operations on adding actions for being short.

4. To delete tags <o:p>, we do not need regular expressions as they always have only one form:

Find what:  $\langle \circ : p \rangle$   $\langle \circ : p \rangle$ Replace with: *empty*

5. To clean the HTML tag, we need regular expressions again:

Find what:  $\langle$  <HTML. # $\rangle$ >

Replace with: <HTML>

Please note that escapes are optional in the replace field.

And lastly, we shall remove the Office [if] conditions.

Find what:  $\langle \langle \rangle$ ! $\langle$ if\s.#\]\>(.#)\<\!\[endif\]\>

Replace with:  $\setminus$ 1

Please note that escapes are optional in the replace field.

We have now created a new scenario. Click the **Save and Activate** button. The [Files and Text Tab](#page-5-0) will change to the **Advanced** mode displaying the scenario name.

Now do the common operations:

- Specify the folder you want to search for files. For example:  $C:\M$ yWebFiles\Projects
- Set mask(s) of the files that you want to find. For example:  $*$ . htm\*
- Click the **Replace** button.

### **Note**

Please do not forget that you can run the **HFFR** from the command line and specify the name of a scenario to activate by using the parameter /scn:"*scenario\_name*".

# <span id="page-61-0"></span>**HOWTO: Use Command Line Switches**

The **HandyFile Find And Replace** has an extensive set of command-line switches allowing you to fully configure the tool when running it from the command line or batch file.

We shall consider some examples of running the **HFFR** from the command line.

**Note**

Line-breaks in the command line samples are for readability only.

# **Find And Replace Simple Text In Files**

#### **Task**

Replace all occurrences of the phrase *Silver Age Software* with *SilverAge Software* in HTML files in folder C:\MyWebFiles\Projects , including subfolders. The text requires case-sensitive search. Close the HFFR after the processing is done.

#### **Command line**

hffr.exe /folder:"C:\MyWebFiles\Projects" /recurse:on /type:"\*.htm\*" /xwhat:"Silver Age Software" /xwith:"SilverAge Software" /case:on /rx:off /replace:yes /run /close

## **Find And Replace Text In Files Using Regular Expressions**

#### **Task**

Replace all occurrences of the tag SPAN, preserving the tag inner text in HTML files in folder C:\MyWebFiles\Projects , *not* including subfolders. The text search is not case-sensitive. Do *not* close the HFFR after the processing is done.

#### **Command line**

```
hffr.exe /folder:"C:\MyWebFiles\Projects" /recurse:off 
/type:"*.htm*" 
\langle xwhat: " \times span. # \rangle \langle .#) \langle \times \rangle / span \rangle"
/xwith: "\1"
/case:off /rx:on /replace:yes /run
```
# <span id="page-62-0"></span>**Find And Replace Text In Files Using a Scenario**

## **Task**

Apply the previously created scenario *MyScenario* to HTML and ASP files in folder C:\MyWebFiles\Projects, including subfolders. Do *not* close the HFFR after the processing is done. Create the HTML report *report.html* in the folder C:\MyWebFiles\Projects.

#### **Command line**

```
hffr.exe /folder:"C:\MyWebFiles\Projects" /recurse:on 
/type:"*.htm*;*.asp" 
/scn:"MyScenario" 
/list:"C:\MyWebFiles\Projects\report.html" 
/run
```
# <span id="page-63-0"></span>**Command Line**

HandyFile Find and Replace is equipped with a set of command line parameters which enable you to perform the find/replace tasks from within any batch file and/or external-tool-aware application.

**All switches and their values are case-sensitive.** 

**Please note that switches have no default values. The values that had been set during the last attended runtime session are considered default.**

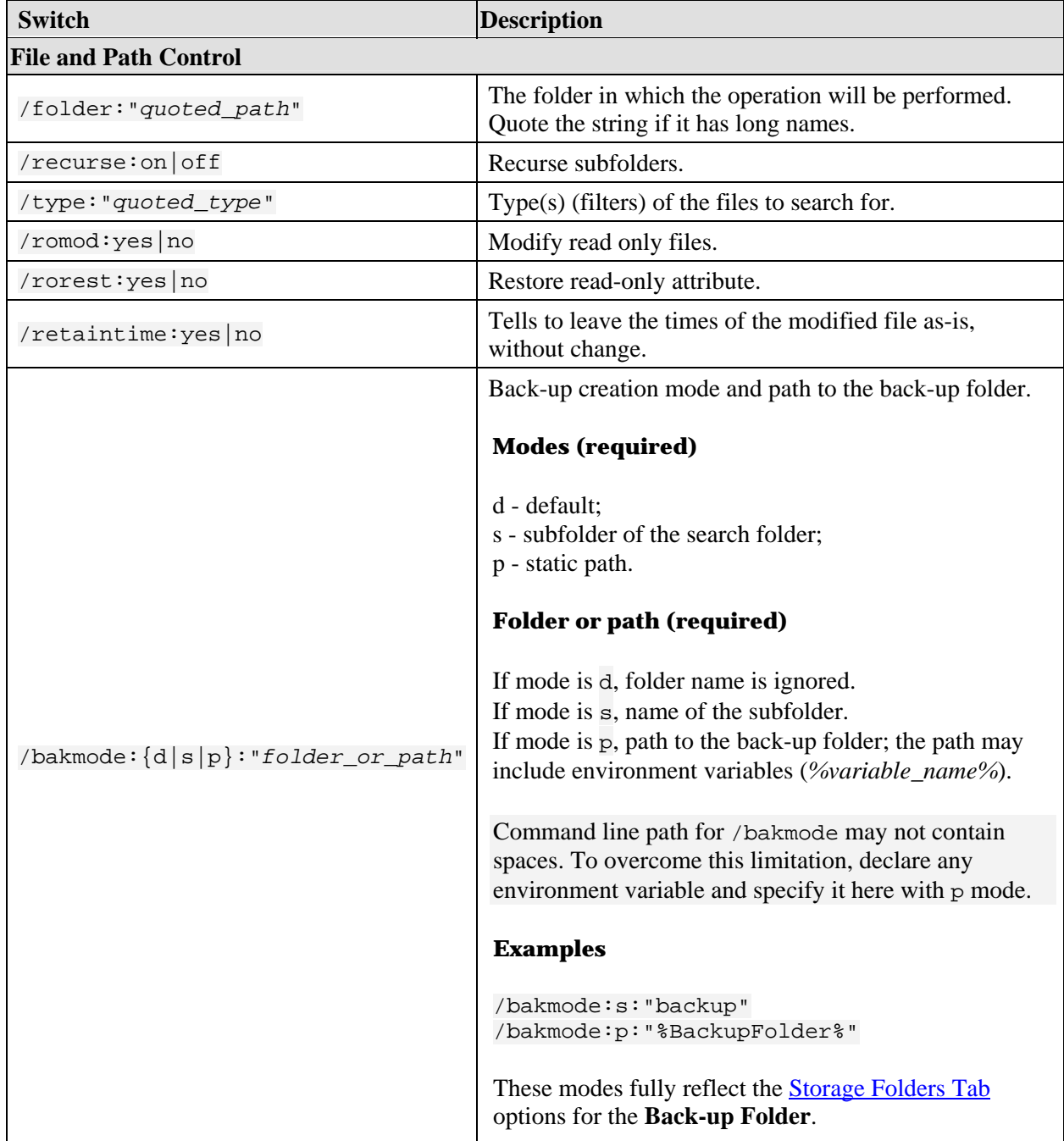

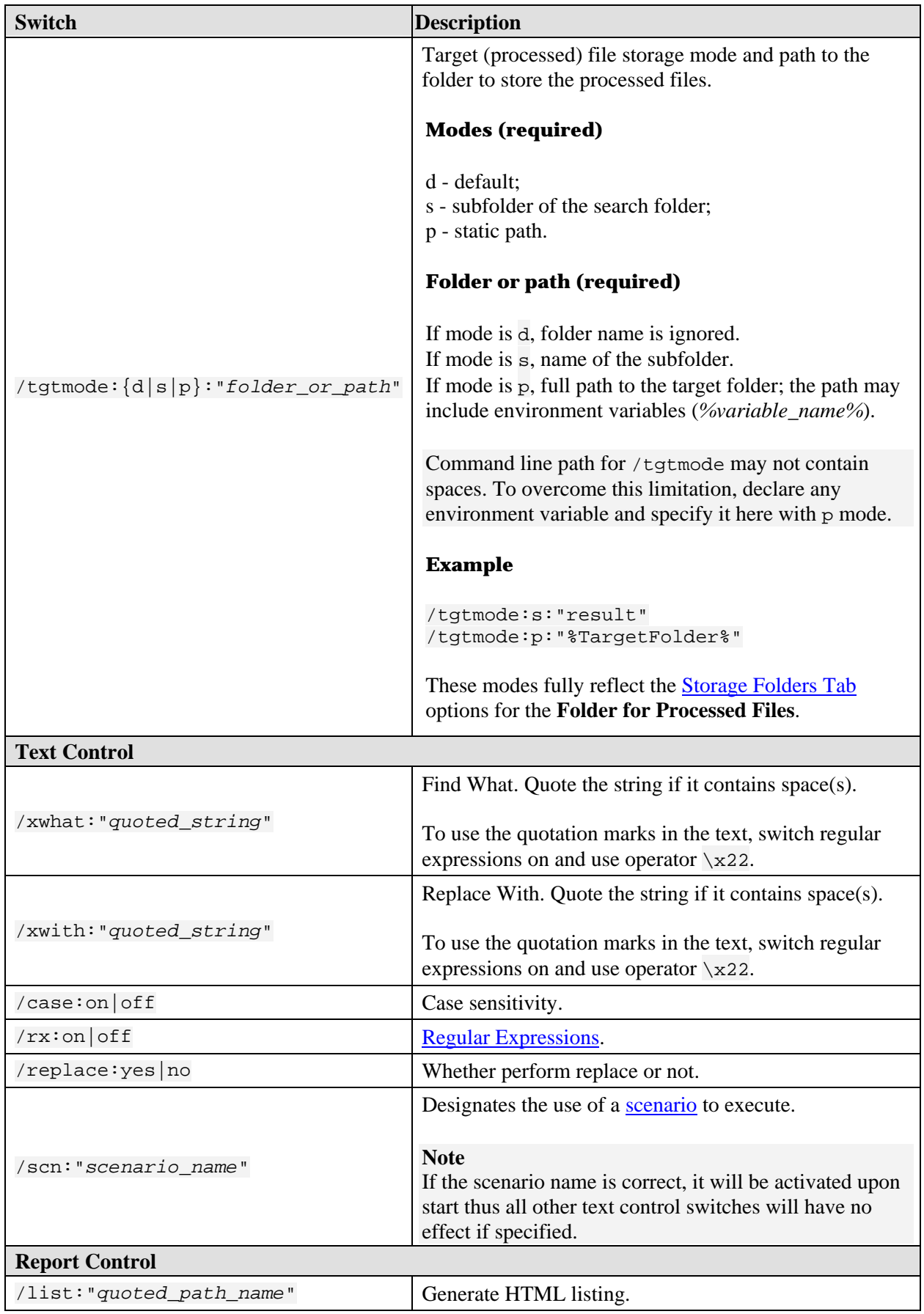

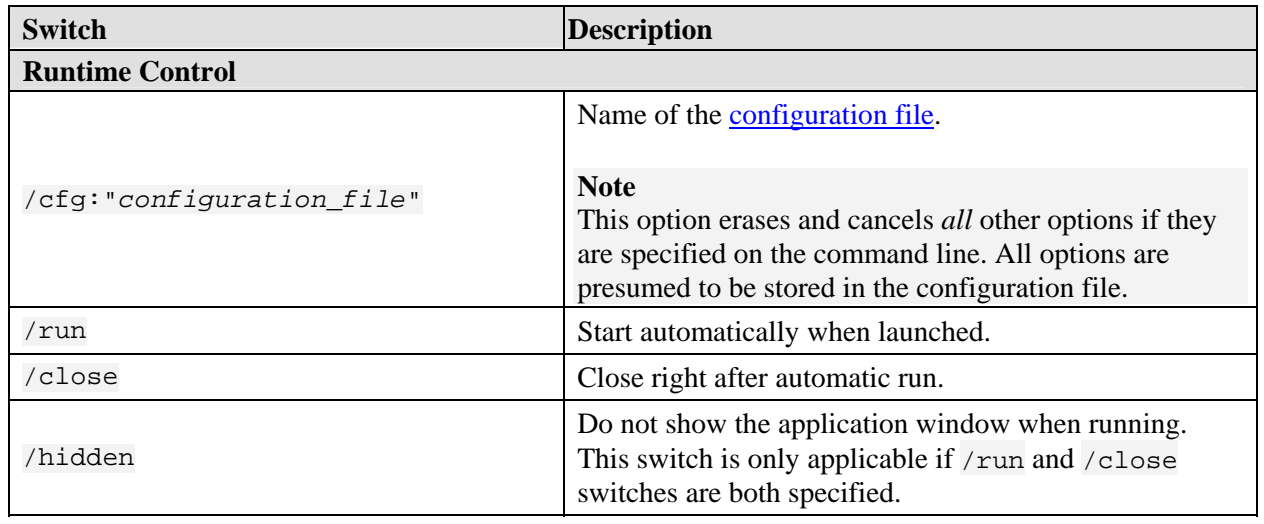

# <span id="page-66-0"></span>**Configuration File for Use in Command Line**

Instead of supplying a long tail of options on the command line, you can create and use the configuration file. The configuration file is a text file containing command-line options for use with the **HandyFile Find And Replace**.

Each option must reside within a single line of text. Options can start from the new line or can be merged into a single line. In the latter case, options must be separated with a space or tab.

The simplest way to create a configuration file is using the **Configuration Export Dialog**.

#### **Example of the configuration file**

#### **File: c:\MyWeb\Projects\replace\_span.hffr.cfg**

```
/folder:"C:\MyWebFiles\Projects" /recurse:off 
/type:"*.htm*" 
\exists /xwhat:"\<span.#\>(.#)\<\/span\>"
/xwith:"\1" 
/case:off 
/rx:on 
/replace:yes 
/run
```
### **Running the HandyFile Find And Replace with a configuration file**

hffr.exe /cfg:"c:\MyWeb\Projects\replace\_span.hffr.cfg"